ezLaborManager version 18.10 includes the following changes and enhancements:

#### **Security Enhancements**

[Password and Security Enhancements](#page-1-0) - Employees can now reset their own passwords, set up security questions and create strong passwords to satisfy ADP security standards.

#### **Employee Maintenance Enhancements**

[New and Updated Employee Information Fields -](#page-7-0) Employee information-related fields have been [standardized across the ezLaborManager, Pay eXpert, and HR/Benefits Solution applications.](#page-7-0)  [Employee Editor Enhancements – You can now access all Employee](#page-8-0) Editor functionality in one place. [Additional Employee Positions - ezLaborManager now provides support for employees with additional](#page-10-0)  [positions: payroll positions and non-payroll positions.](#page-10-0) 

#### **Product Enhancements**

[Paid Time Off and Accrual Enhancements - These features synchronize Paid Time Off requests](#page-12-0)  [between HR/Benefits and ezLaborManager or transfers Accrual Balances between Pay eXpert and](#page-12-0)  [ezLaborManager.](#page-12-0) 

[Third Shift Holiday Calculations - ezLaborManager now ensures that a holiday time pair is always paid](#page-13-0)  [on the pay date matching the defined holiday date.](#page-13-0) 

[Flextime Enhancements – You can now track flexible hours. Employees are given a set of contracted](#page-13-1)  [hours to work with designated start and end times, and the employee can select when they start and](#page-13-1)  [stop within those times.](#page-13-1) 

[Shift Differential Override for Schedules - ezLaborManager now allows you to assign shift rules directly](#page-19-0)  [to daily and recurring schedules and pay the employee based on the assigned shift rule.](#page-19-0) 

[Support for 1099 Employees - ezLaborManager v18.10 now provides support for independent](#page-24-0)  [contractors who receive 1099 statements rather than W-2s.](#page-24-0) 

#### **Reporting Enhancements**

[ADP Reporting Catalog Enhancements – The Time and Labor file in ADP Reporting has been updated](#page-24-1)  [to reflect new enhancements and features.](#page-24-1) 

[New Timecard Detail Report with Signature - This report enables Administrators and Supervisors to print](#page-25-0)  [timecards featuring Timecard Notes, Supplemental Earnings and Signature Line.](#page-25-0) 

[Best Fit Report Orientation - ezLaborManager can now determine the appropriate report printing](#page-27-0)  [orientation \(landscape or portrait\) for your reports.](#page-27-0) 

#### **Other Enhancements**

[Time Punch Details on Pay Check Enhancement - ezLaborManager v18.10 offers a new export file](#page-28-0)  [format, Total Hours By Pay Date](#page-28-0)**.**

[Quick Find Enhancements - The Quick Find feature displays a list of possible values as you type in the](#page-28-1)  [field.](#page-28-1) 

[Rounding Information on Time Pair Details - This feature enables client administrators and supervisors](#page-30-0)  [to view the rounded times and schedule information on the Time Pair Details page.](#page-30-0) 

[Version Number and Support Information Change - When you click the date on the bottom right corner](#page-30-1)  [of a page, a window displays the version number and support information.](#page-30-1) 

# <span id="page-1-0"></span>**Password and Security Enhancements**

ezLaborManager version 18.10 contains several enhancements to help protect your company and your employee data.

**Note**: If you would like to use this feature, please contact your ADP representative.

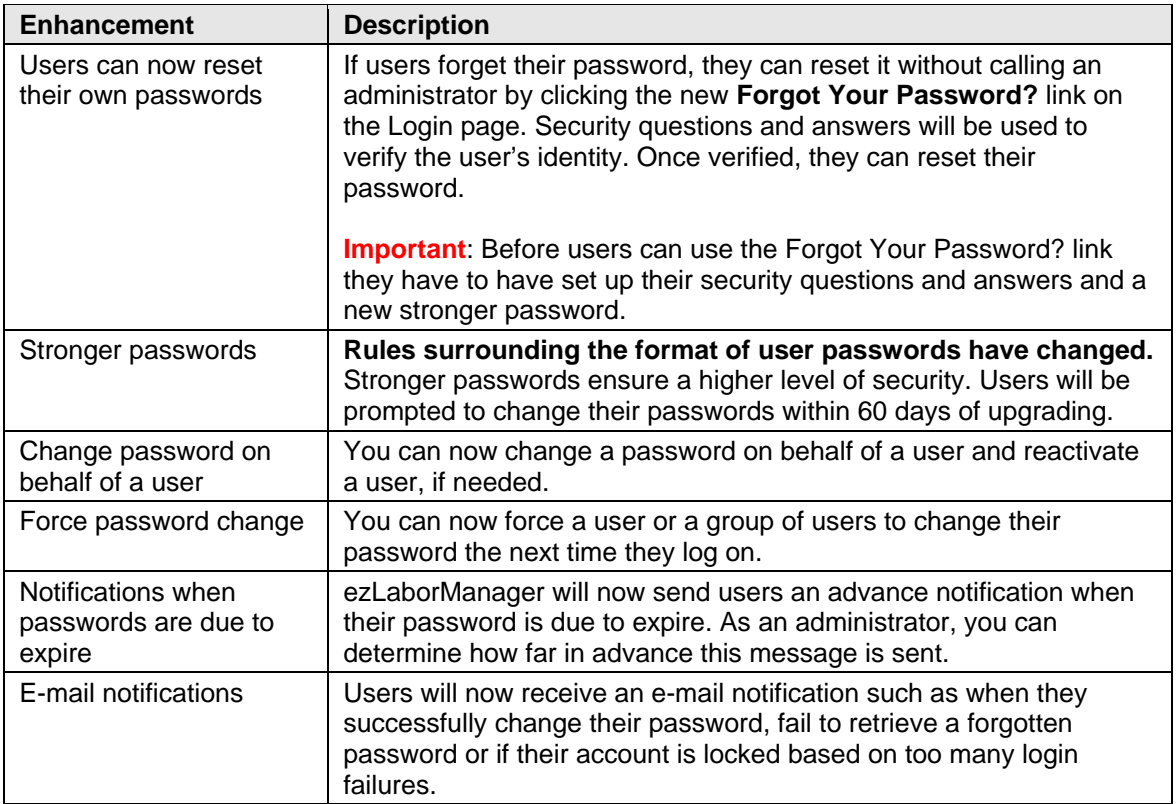

**Note:** These features only apply if your company does not have a single sign on across all ADP internet-based products.

## **Stronger Passwords**

ezLaborManager now requires stronger passwords to ensure a higher level of security. If users don't change their passwords right after the upgrade, they will be prompted to change them within 60 days of upgrading. At that point, they will also need to set up security questions and answers.

The new passwords must follow these rules:

- **Have a minimum length of eight characters**
- Have at least one character that is numeric and one that is a letter
- **Cannot start or end with a blank space**
- Cannot contain more than four repeating characters, for example, AAAA or 1111
- Cannot be the same as the user ID
- **Cannot match any of the four previously used passwords**

When a user's password has expired, they will automatically see an Enter New Password page and a Set Up Security Questions page. Strong passwords and security questions can be set up at any time before the user's password expires by logging on to ezLaborManager and clicking the **Options** icon in the upper-right corner of the page. They can they select **Change Password** and enter the information on the page.

**Note**: A user cannot change his or her password more than once in a 24-hour period. However, this restriction does not apply when an administrator changes the user's password.

### **Select and Answer Security Questions for Password Resets**

If users don't set up these security questions and answers right after the upgrade, they will be prompted to do so when their password expires within 60 days after the upgrade. Once these security questions are set up, they can use the **Forgot your password?** link on the Login page to reset their password if they need to.

#### Tip**: To set up security questions and answers immediately, users can log on to ezLaborManager and click the** Options **icon in the upper-right corner of the page. Then they select** Change Security Questions and Answers **and enter the information on the page.**

When a user's password has expired and they haven't already set up their security questions and answers, the user sees the **Setup Security Questions** page after they log on. On this page, they will need to do the following.

1. From the drop-down lists, choose four questions and then type the answers in the **Answer** fields. It is important to make note of the answers entered so you can recall them later.

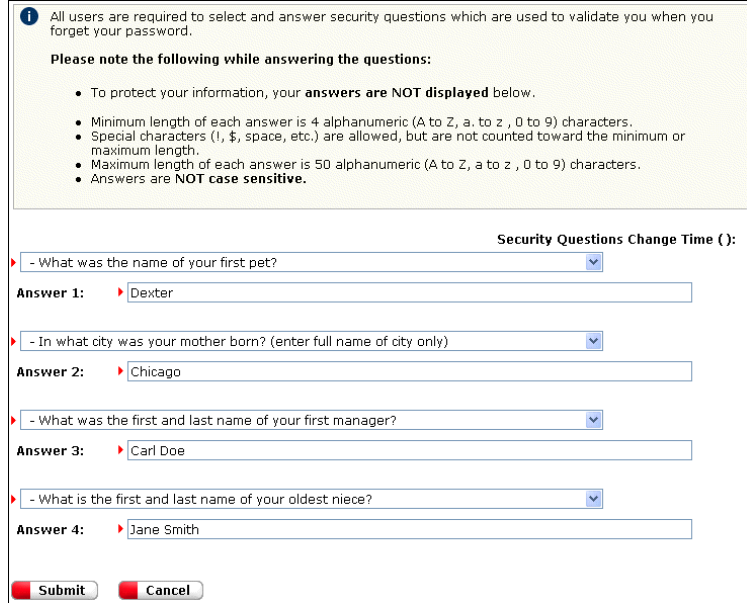

- 2. Click **Next**.
- 3. On the Enter New Password page, in the **Old Password** field, type the password you used to log on.
- 4. In the **New Password** field, type a new password following the rules listed on the top portion of the page. The password strength meter changes as the password is typed.

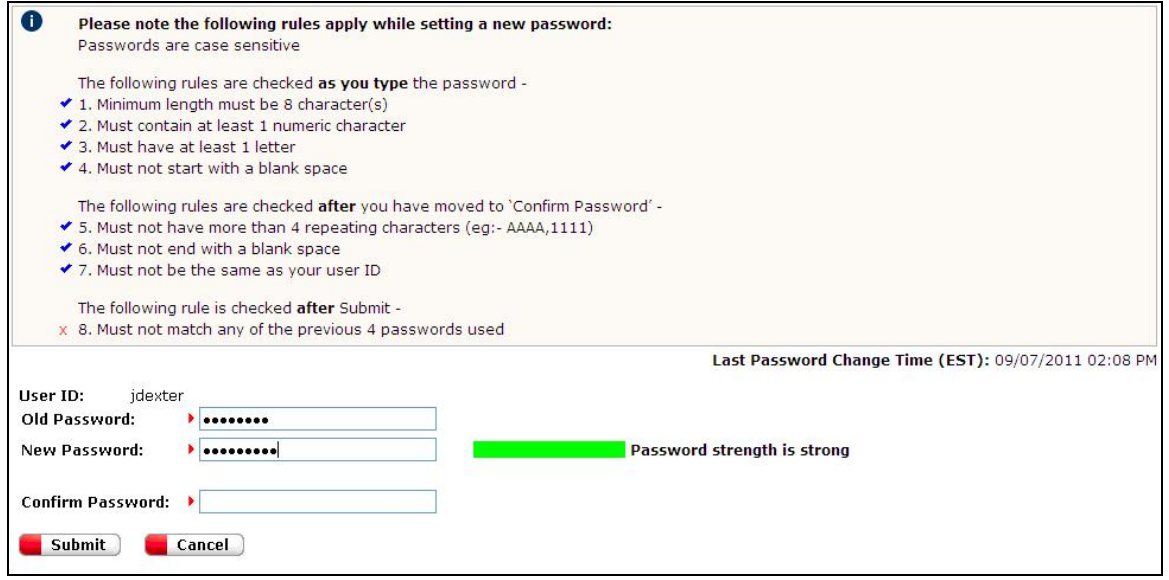

5. In the **Confirm Password** field, type the password again and click **Submit**.

## **Forgot Password Link**

If users forget their passwords, they now have the ability to create new passwords without contacting their administrator. Please note that security questions and answers and a stronger password need to be set up before a user can use the Forgot your password? link.

Users can reset their password by doing the following.

1. Click **Forgot your password?** on the Login page.

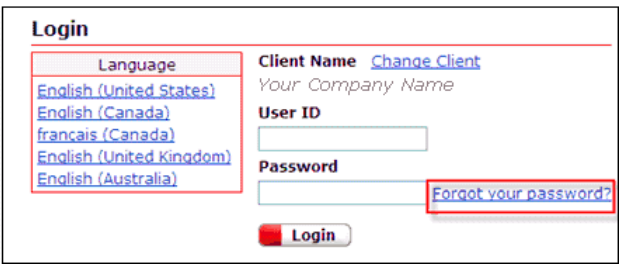

2. Enter the user ID in the **User ID** field and click **Next**.

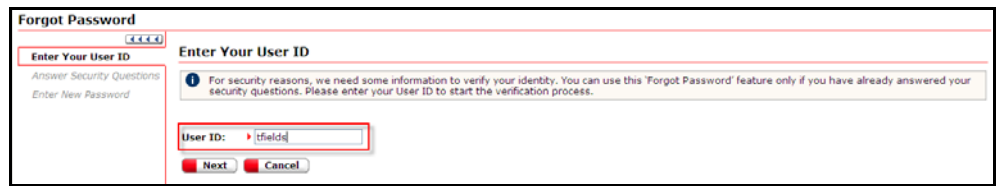

3. Answer two security questions and click **Next**.

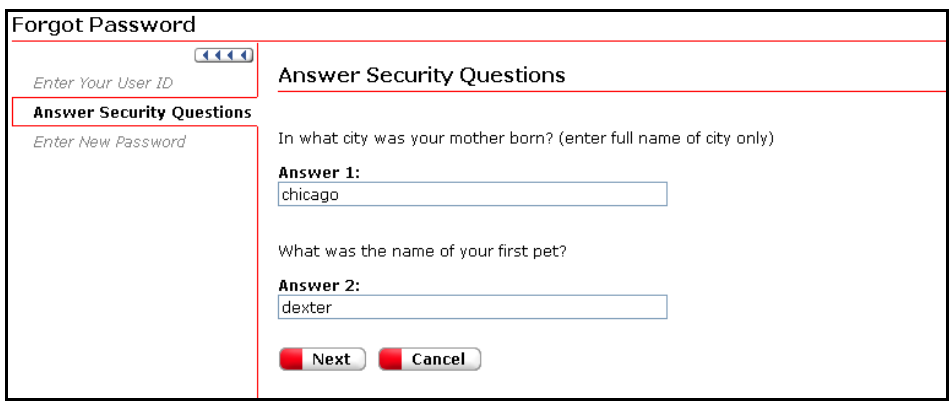

- 4. On the Enter New Password page, type a new password in the **New Password** field. Passwords should follow the rules listed on the top portion of the page. The password strength meter changes as you type.
- 5. In the **Confirm Password** field, type the password again and click **Submit**.

## **Change Password on Behalf of a User**

Administrators can now change a password on behalf of a user. Additionally, if the user is inactive, you have the ability to reactivate the user.

**Note**: A user cannot change his or her password more than once in a 24 hour period. However, this restriction does not apply when an administrator changes the user's password. Also note that the Change Passwords page can also be accessed by choosing the Change Password option from the Actions menu on the Employee Positions page.

- 1. On the Administrator Services page, click the **Administration** tab, then click **Setup**.
- 2. In the Users column, click the **Change Passwords** link.
- 3. In the User ID column, click the user whose password you want to change.
- 4. In the **New Password** field, type a new password following the rules listed on the top portion of the page. The password strength meter changes as you type.
- 5. In the **Confirm Password** field, type the password again.
- 6. If the user is currently inactive and you want to make them active, select the **Reactivate User** check box.
- 7. Click **Submit**.

## **Force Password Change**

You can now force a user or group of users to change their passwords the next time they log on. This feature can be used if there has been a security breach at your company, and you believe that your employee's login information has been compromised.

- 1. On the Administrator Services page, click the **Administration** tab, then **Setup**.
- 2. In the Users column, click the **Force Password Change** link.
- 3. Select the check boxes next to the users whose passwords you want to change.

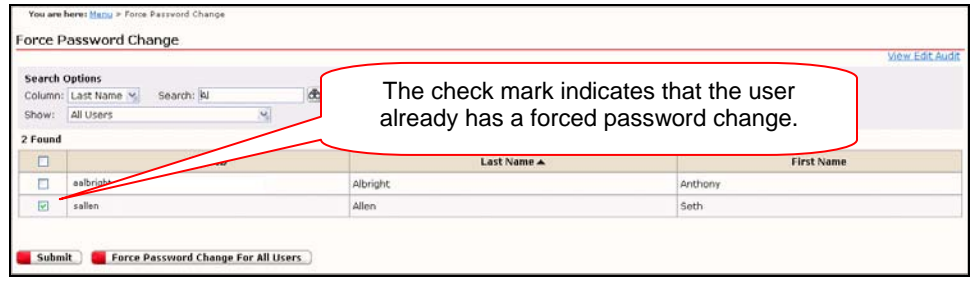

4. Click **Submit**.

## **Notifications When Passwords Are Due to Expire**

Users will receive a notification prior to the date that their password expires, allowing them time to change the password at their convenience.

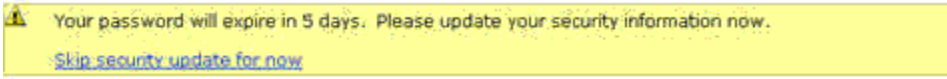

As an administrator, you can configure the reminder time to be anywhere from 1 to 15 days before the password expiration date. The default number of days is 7. To adjust this setting, select **Administrator Services** > **Administration** > **Setup** > **Client Administration Preferences**. In the Login Security section, change the number of days in the **Provide reminder to change password** field.

## **E-mail Notifications**

For additional security, the following e-mail notifications have been added:

- Successful password change by user
- Successful password change by administrator<br>Successful change of password upon expiry
- Successful change of password upon expiry
- Successful password change by using Forgot Password
- Forgot password attempt failure
- User account locked

#### **Successful Password Change by User:**

This is a confirmation that you have changed your ADP ezLaborManager® password. When you log on to ADP ezLaborManager® you will need to use this new password.

#### **Successful Password Change by Administrator:**

This is a confirmation that your administrator had changed your ADP ezLaborManager® password. When you log on to ADP ezLaborManager® you will need to use this new password.

#### **Successful Password Change by Using Forgot Password:**

This is a confirmation that you have changed your ADP ezLaborManager® password by using the Forgot Password link. When you log on to ADP ezLaborManager® you will need to use this new password.

#### **Successful Change of Password Upon Expiry:**

This is a confirmation that you have changed your ADP ezLaborManager® password prior to expiration. When you log on to ADP ezLaborManager® you will need to use this new password.

#### **Forgot Password Attempt Failure:**

This is to inform you that an unsuccessful attempt has been made to change your ADP ezLaborManager® password by using the Forgot Password link.

#### **User Account Locked:**

This is to inform you that your ADP ezLaborManager® account is locked due to exceeding the maximum retry attempts as per your company security policy.

### **Reports**

Two User List and User Profile reports have been enhanced to include the following information:

- **Last Password Change Time**
- **Last Security Change Time**
- **Migration Password Change Time**

These fields are also available as report filters for these reports.

# <span id="page-7-0"></span>**New and Updated Employee Information Fields**

Employee information-related fields have been standardized across the ezLaborManager, Pay eXpert, and HR/Benefits Solution applications. These fields are now available for all employees, across all three applications.

Field values will be maintained in only one application (known as the "system of record"), but can be viewed across all three applications. In most cases, ezLaborManager will **not** be the system of record. However, ezLaborManager would be the system of record if you added an employee to solely keep track of the employee's hours (such as a contractor), and that employee is not entered in payroll.

If ezLaborManager is not the system of record, you will not be able to edit these fields either in the application or through application imports. You must maintain these fields using the system of record, for example, Pay eXpert or HR/Benefts Solution.

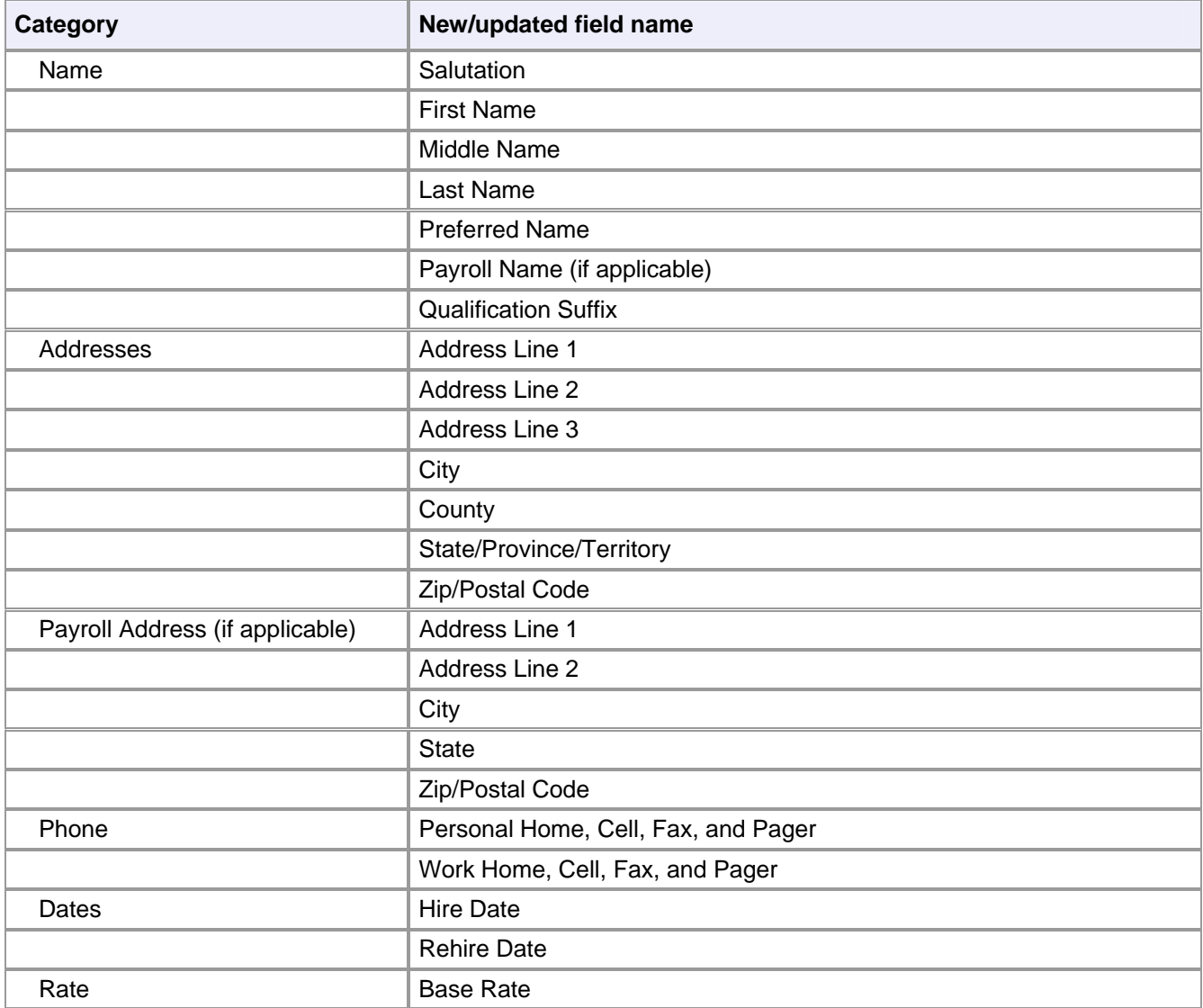

# <span id="page-8-0"></span>**Employee Editor Enhancements**

The Employee Editor has been enhanced so that you can now access all employee and user information on one page.

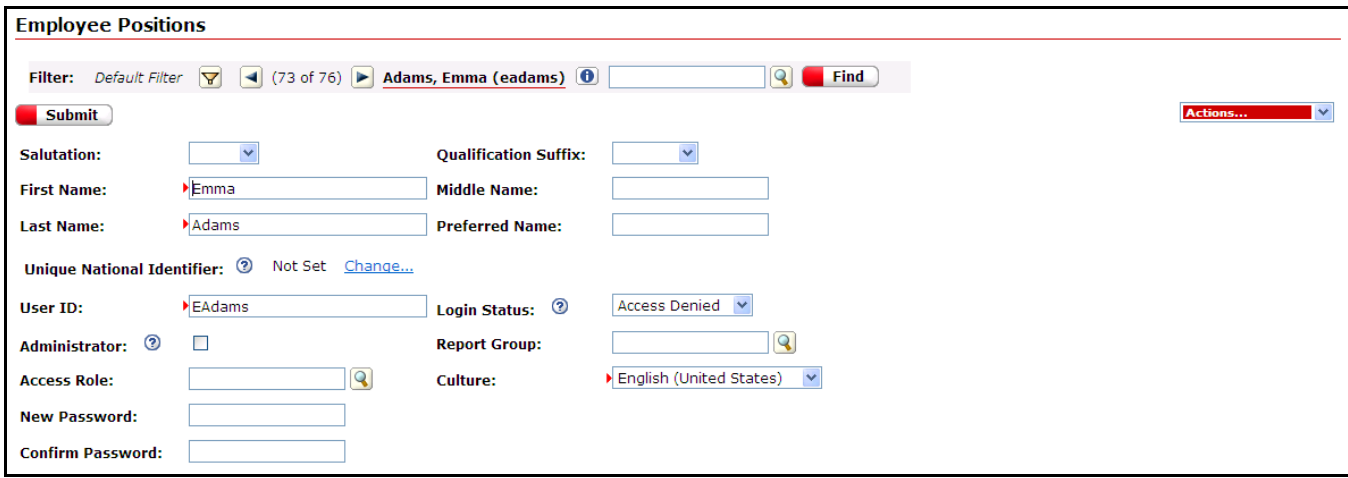

## **Actions Menu**

A new Actions menu provides access to functions that were controlled by buttons or links at the top of the Employee page in the previous version of ezLaborManager. These functions are:

- **Add New Employee**
- **Copy Employee**
- **Delete Employee**
- Change Password
- **•** View Edit Audit

## **Field Changes**

Two fields at the top of the Employee page have changed:

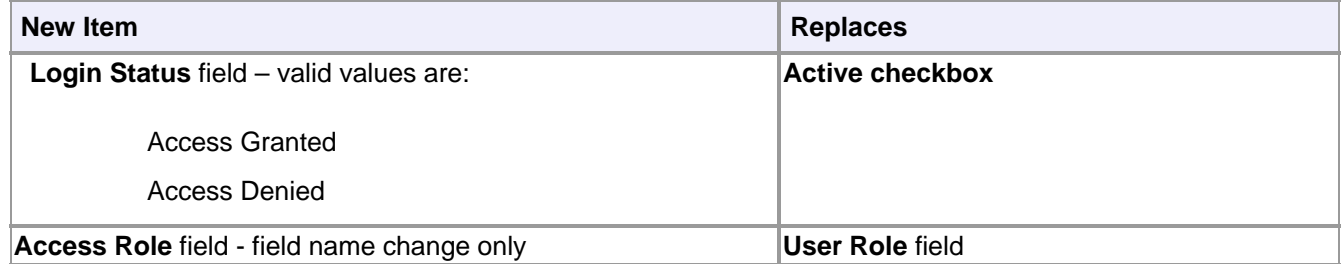

## **Submit Button**

An additional Submit button was added to the top of the page, directly below the navigation line.

## **Access Details**

The Access Details section contains four pages.

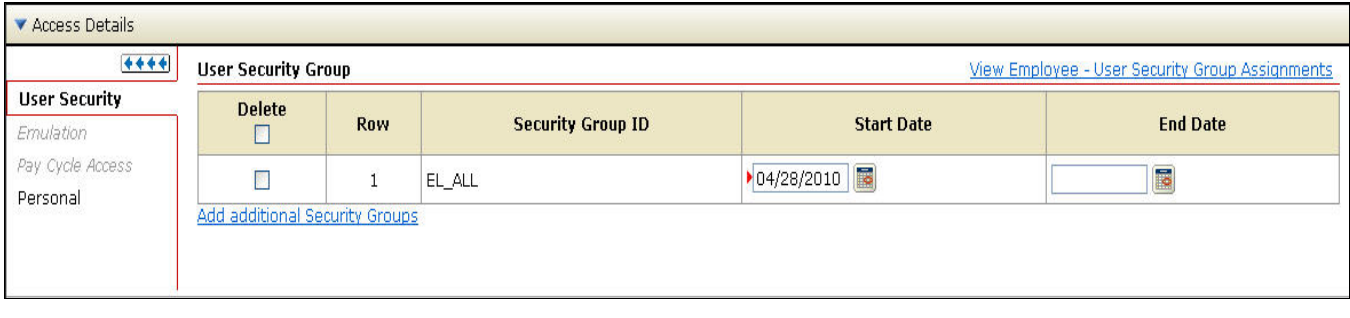

The table below lists each page and indicates where it appeared in the previous version of ezLaborManager.

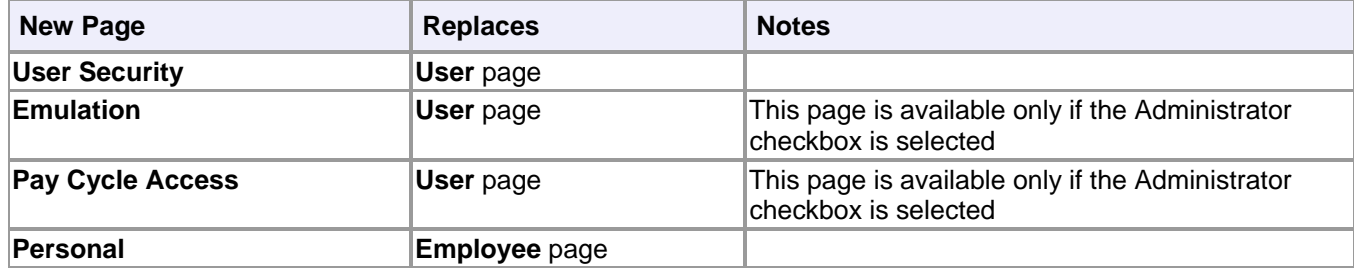

## **Employees (Employee Positions)**

The Employees section contains six pages:

- **General**
- **Employee Security**
- **Service Dates**
- **Base Rates**
- Timeclocks (if Timeclocks are configured)<br>Notification
- Notification

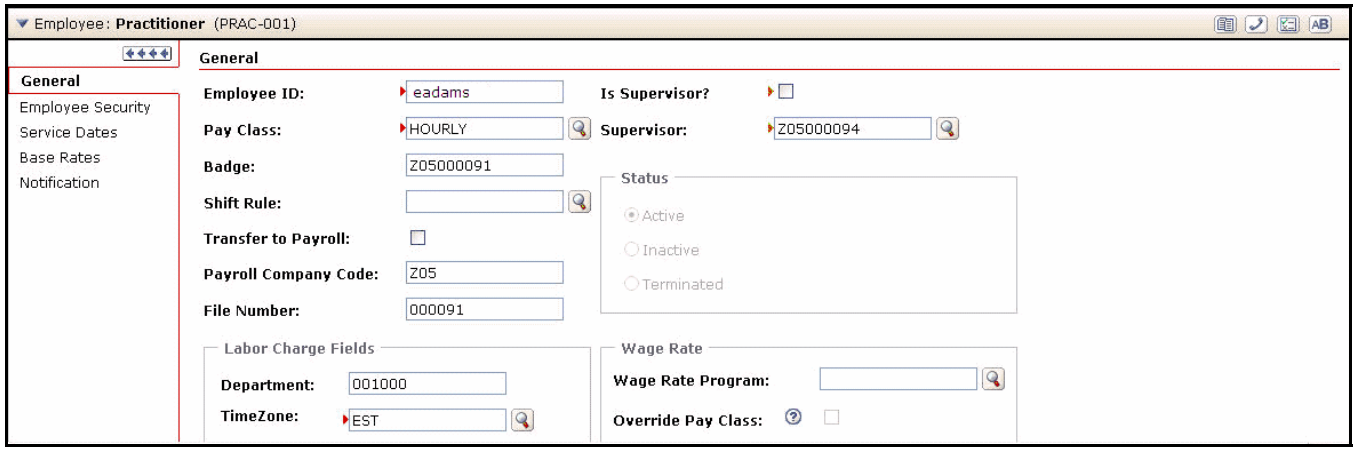

These pages comprise the remainder of the fields that were entered in the Employee page in the previous version of ezLaborManager. Additionally, three functions have been converted to buttons on the Employee bar. The table below lists the function and indicates how it was displayed previously:

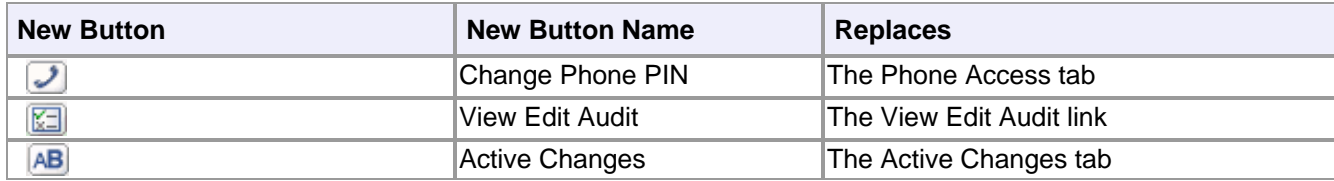

## **Field Changes**

#### **One field on the Employee details page has changed:**

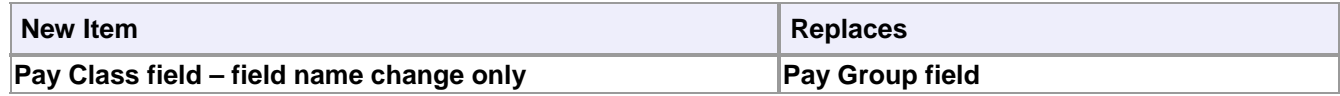

# <span id="page-10-0"></span>**Additional Employee Positions**

ezLaborManager now provides support for employees with additional positions. You can create two types of positions:

- Payroll Positions
- Non-Payroll Positions

### **Payroll Positions**

In this situation, the employee has more than one position, and those positions require separate W-2s. As a result, the positions must be created in Pay eXpert. To configure an employee for additional positions of this type, you can do the following:

Go to Pay eXpert, add the new position, and complete the fields.

Click on the Time & Attendance tab and select the **Employee uses ezLaborManager** check box.

The position will automatically be associated to the employee in Pay eXpert and ezLaborManager. Please note that, in this situation, Pay eXpert is the "system of record." As a result, all changes should be made within Pay eXpert.

#### **Non-Payroll Positions**

In this situation, the employee also has more than one position. However, the positions are used for time tracking only, and have no affect on payroll processing. For example, you may have a contracted employee that performs multiple functions, but is not paid through your payroll system. You can assign additional positions to this employee in ezLaborManager only.

Please note that when you create an additional position for an employee, each position is treated as a separate employee in that there is a separate timecard and schedule associated with each position. As a result, employees that have additional positions will need to allocate their time to the appropriate position, and supervisors may need to manage and approve several timecards and schedules for one person.

## **Setup Page Changes**

The Setup Page (accessed from the Administration tab) has been changed to include a new Position Codes link in the Users section. Clicking this link opens the Position Codes page. This page enables you to create new position codes. However, these codes can only be used within ezLaborManager, and cannot be used for payroll positions.

## **Maintenance Page Changes**

The Maintenance Page (accessed from the Administration tab) has been changed to include a new Employee Positions link. Clicking this link opens the Employee Editor page (see above).

## **Employee Editor**

In addition to the changes described earlier, the Employee Editor now provides support for employees with additional positions. These changes are:

### **Add New Position**

A new selection, Add New Position, has been added to the Employee section. When you click this selection, an Employee Position section will display, where you can create a new position for this employee.

**Important**: Please note that positions created in this way will only be available in ezLaborManager, and should only be used for non-payroll positions.

### **Employee Position Section**

A separate Employee Position section will appear for each position. This section contains six pages (identical to the subsections in the Employee Page):

- **General**
- **Employee Security**
- **Service Dates**
- **Base Rates**
- Timeclocks (if configured)
- **Notification**

Additionally, five functions now display as buttons on the Employee Position bar. The table below lists the function and indicates how it was displayed in the previous version of ezLaborManager (if applicable):

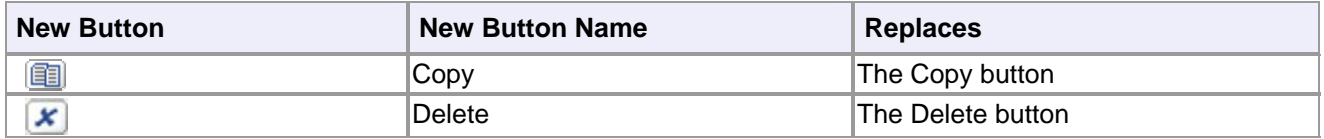

## **Employee Services**

A new Position drop down menu has been added to the following Employee pages.

- My Timecard
- **My Schedule**
- **My Attendance**
- **My Accruals**
- **Ny Information**

When employees select one of these pages, they will need to first select the appropriate position before performing any functions on the page. Please note that this menu only appears if the employee has more than one active position.

## **Web Clocking**

A new checkbox selection, **I have more than one badge number**, has been added to the Web Clocking page. If an employee has more than one active position, he or she must first select this check box, and then enter the appropriate badge number.

# <span id="page-12-0"></span>**Paid Time Off and Accrual Enhancements**

These features synchronize Paid Time Off requests between HR/Benefits and ezLaborManager or transfers Accrual Balances between Pay eXpert and ezLaborManager. The synchronization varies based on the set of applications that you use, as well as the application that is the "system of record" for the information.

The following are three scenarios in which accrual calculations and/or paid time off requests are passed from one application to another. Please note that these scenarios are mutually exclusive. For example, if Pay eXpert is the system of record, accrual balances can only be sent from Pay eXpert to ezLaborManager. Accrual balances cannot be sent from ezLaborManager to Pay eXpert.

**Note**: If you would like to use this feature, please contact your ADP representative.

## **Pay eXpert (System of Record) and ezLaborManager**

In this case, Pay eXpert version 18.5 is the system of record for accrual calculations. As a result, accrual balances are automatically transferred from Pay eXpert to ezLaborManager after you have transmitted the payroll batch to payroll. You no longer need to import balances manually via ADP Reporting or a Time Bank Accruals interface. Please note that the transfer occurs at the beginning of each pay period.

**Note**: You must be running Pay eXpert version 18.5 to use this feature. See the lower left corner of the Home page to check your current version.

## **ezLaborManager (System of Record for Accrual Calculations) and Pay eXpert**

In this case, ezLaborManager is the system of record for accrual calculations. As a result, accrual balances are automatically transferred from ezLaborManager to Pay eXpert as part of the payroll export process. You no longer need to import balances manually via ADP Reporting or a Time Bank Accruals interface. Please note that transfer occurs when your payroll export file is uploaded to Pay eXpert.

## **HR/Benefits (System of Record), Pay eXpert, and ezLaborManager**

In this case, HR/Benefits is the system of record for accrual calculations and time off requests. As a result, approved time off requests will automatically update the ezLaborManager schedule and timecard. The time taken will be included in the Pay eXpert paydata information. Please note that any changes made to employee time off records in ezLaborManager will also update the HR/Benefits time off balances, and all HR/Benefits policy rules will be enforced even when entering time off records in ezLaborManager. Also note that these updates are performed immediately

# <span id="page-13-0"></span>**Third Shift Holiday Calculations**

ezLaborManager now ensures that a holiday time pair is always paid on the pay date matching the defined holiday date. This enhancement uses the appropriate start time to ensure the correct pay date. Additionally, this enhancement includes the ability to utilize a new Holiday creation start time for situations where an employee has no schedule and no default shift.

When setting up a Holiday Program, you should set the holiday date to be defined as the date that the holiday should be paid. The start time for the holiday time pair will be system-generated. The way in which the start time is generated is based on the following hierarchy:

**Schedule**: The holiday time pair start time will be the employee's scheduled start time where the scheduled pay date matches the defined holiday date.

**Default Employee Shift**: If no schedule is found, the holiday time pair start time used will be the start time from the employee's default shift.

**Default Start Time**: If there is no schedule or default employee shift, the holiday time pair start time used will be the new Default Start Time in the Time Entry Plan (as defined for a Pay Group.)

# <span id="page-13-1"></span>**Flextime Enhancements**

The Flextime feature gives clients the ability to track flexible hours. Employees are given a set of contracted hours to work with designated start and end times, and the employee can select when they start and stop within those times. Core periods, or periods in which the employee is required to work, can also be assigned.

**Note**: If you would like to use the Flextime feature, please contact your ADP representative.

The following values are used to configure Flextime rules:

- Daily Contracted Hours number of hours an employee is contracted to work in a day
- **•** Core Periods times during a day when the employee is required to work
- Earliest Start Time earliest time that an employee can start their Flextime day
- **Latest End Time latest time that an employee can end their Flextime day**

If an employee works more than their Daily Contracted Hours, the system can automatically track the extra work hours. When a shorter day is worked, the system can automatically track the difference in work hours.

Additionally, there are three exceptions for the Flextime Core Periods. These exceptions have been added to the Company Exceptions and Pay Group Exceptions, and will generate a warning (you can change Severity of these exceptions, if necessary.) The exceptions are:

- Clocked in late for core period
- **Clocked out early for core period**
- Did not work a core period

## **Flextime Rules**

The new Flextime Rule page enables you to set up rules for your employees.

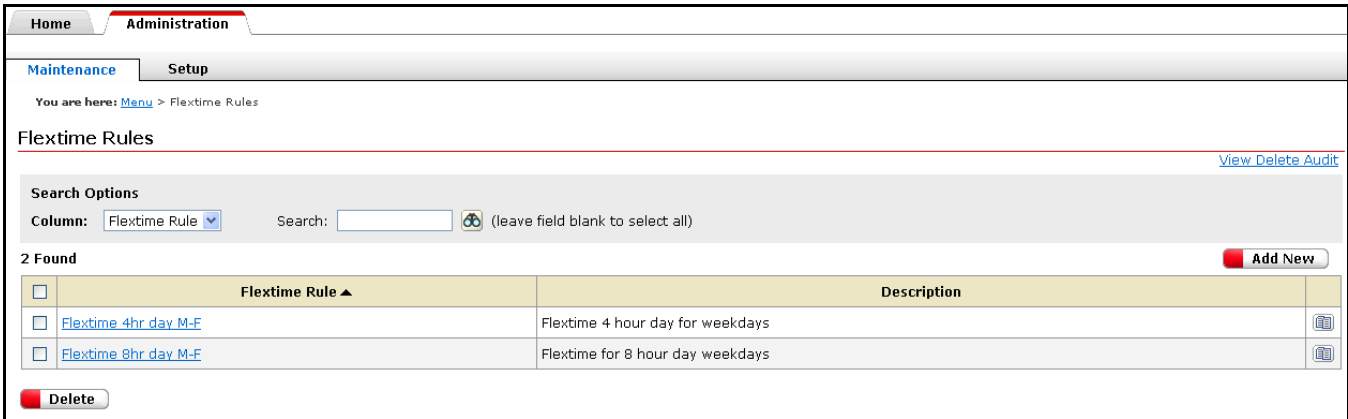

To add a new Flextime rule, click the **Add New** button, complete the required fields, including those in the Flextime Details and Earnings Codes tabs, and then click **Submit**.

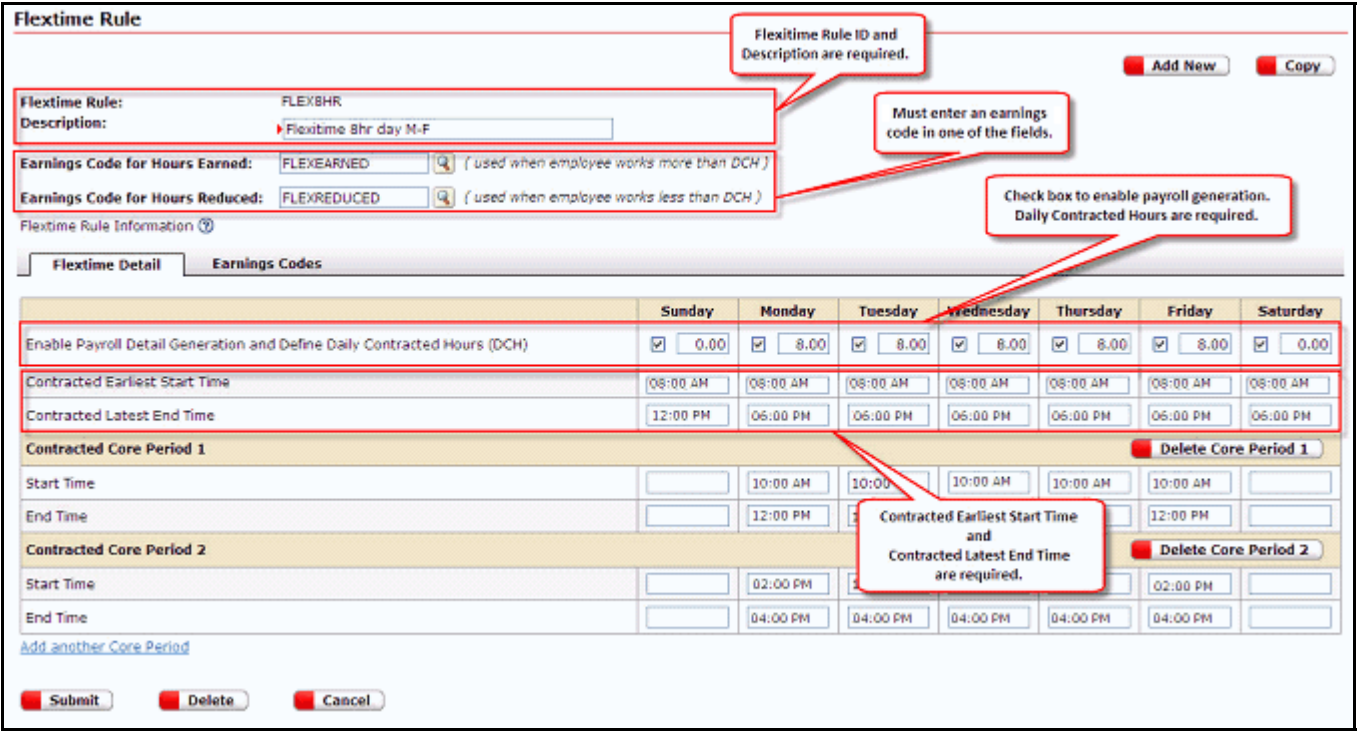

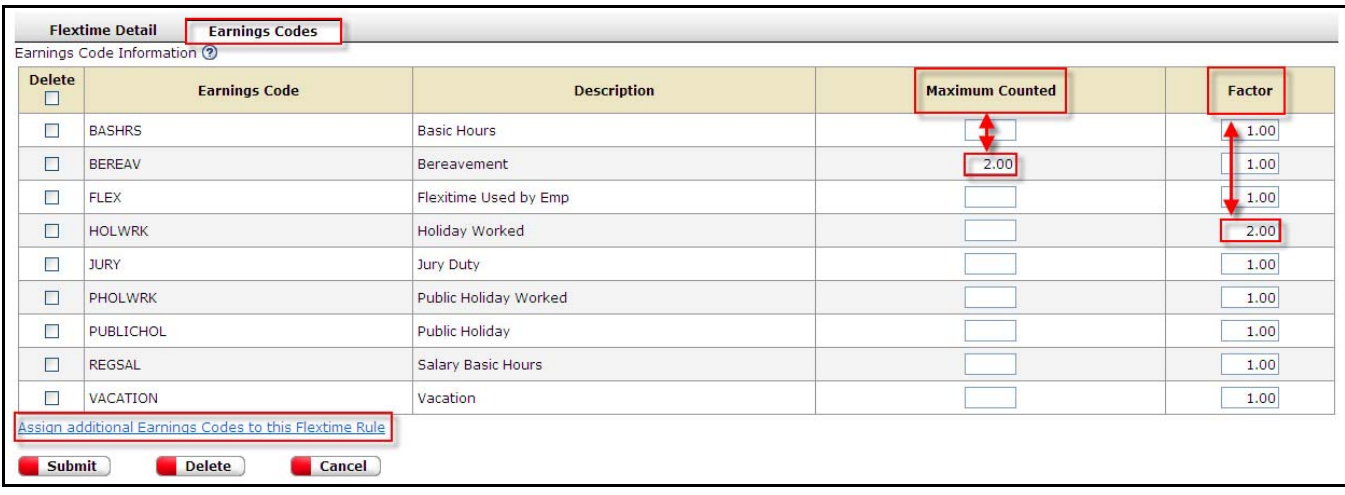

The following illustration depicts the Earnings Codes tab:

**Maximum Counted** hours are the maximum number of hours that will be counted towards an employee's actual worked hours for flextime calculations. For example, entering 2.00 in the Maximum Counted field for a Bereavement earnings code will designate two hours of that day towards actual worked hours, even if 4.00 hours of Bereavement was recorded.

**Factor** determines the factor at which hours are calculated. For example, setting the Factor to 2.00 for a Holiday Worked earnings code would count double the hours towards employee's actual worked hours for flextime calculations.

Once a Flextime Rule has been created, it can be assigned to a daily schedule or a recurring schedule.

## **Daily schedule**

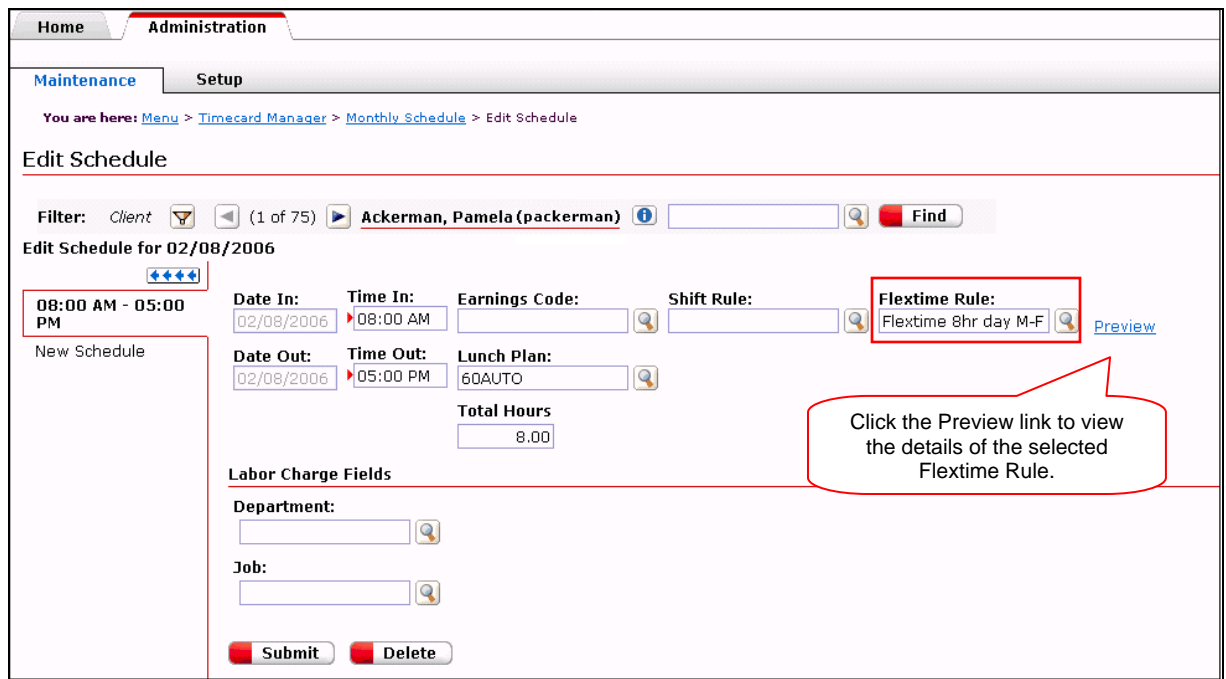

## **Recurring schedule**

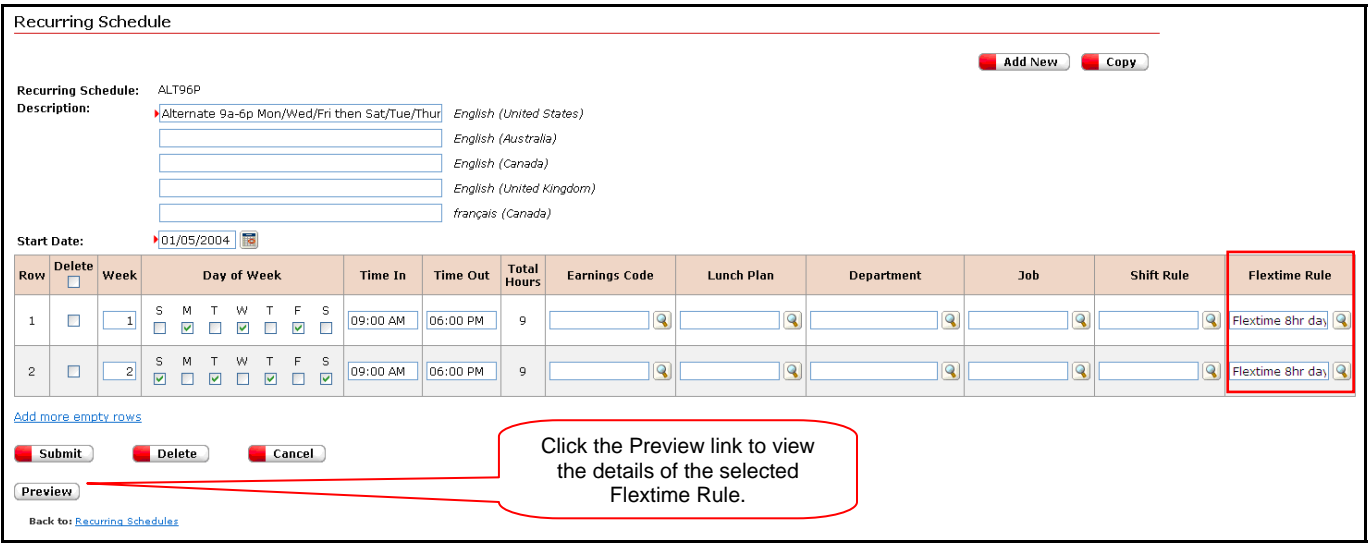

Clicking **Preview** from the Recurring Schedule page opens the Preview Recurring Schedule window.

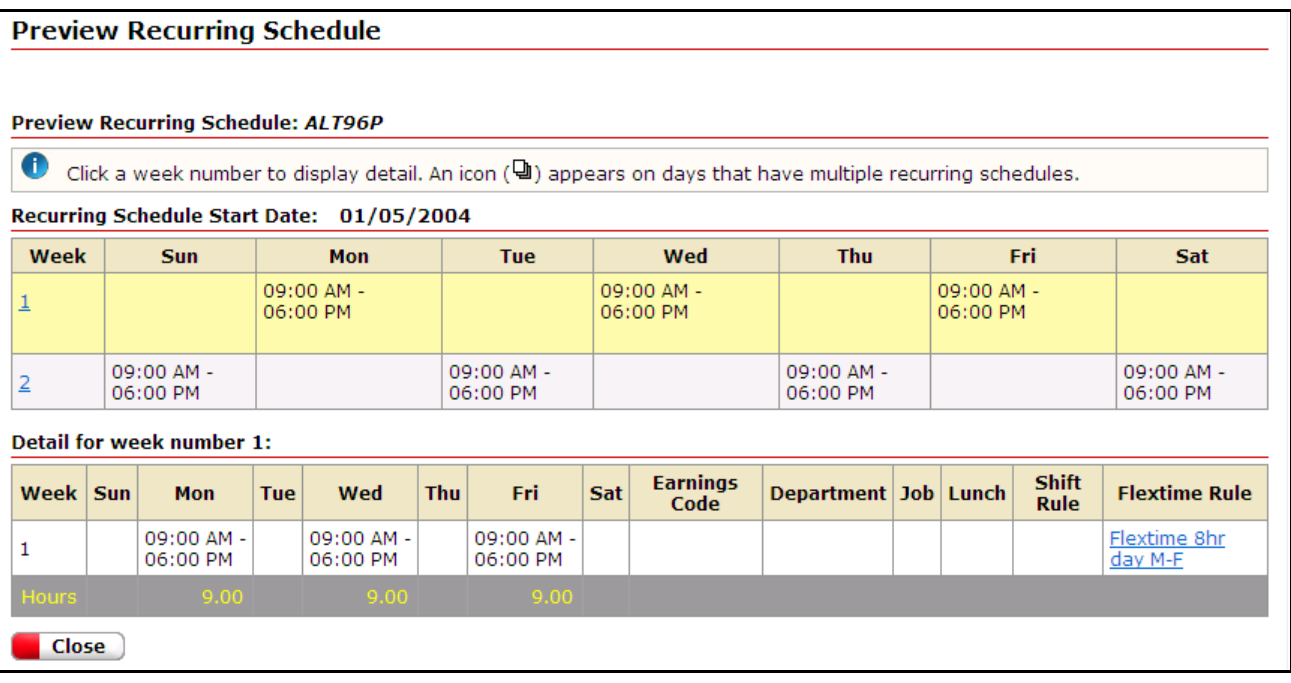

Flextime rules are designed to be used on their own, or in conjunction with accruals, when ezLaborManager is the system of record for accruals. When ezLaborManager is the system of record for accruals, the following applies:

- An accrual period can be defined for your company. The accrual period can be defined as calendar month, number of days, current pay period, or annual.
- **Flextime can be tied to an accrual period so that the time earned can be "banked" and used for time off.** Conversely, "flex reduced" can be configured to reduce the flextime accrual balance.
- Carry Over Thresholds can be set to limit how much banked time can be accumulated from one accrual period to the next.
- Exception Thresholds can be defined for the maximum earned hours and maximum used hours in the defined accrual period.
- Three new transaction types, **Earned**, **Reduced**, and **Banked**, will appear in the Accrual Balance Detail page and report.

**Note**: If you currently track banked time, the existing term **Used** will be replaced by the term **Banked**.

## **Report Changes**

The following reports have been modified to support Flextime Rules.

### **Company Profile Report**

The Company Report lists all of the defined Flextime Rules along with their detail attributes.

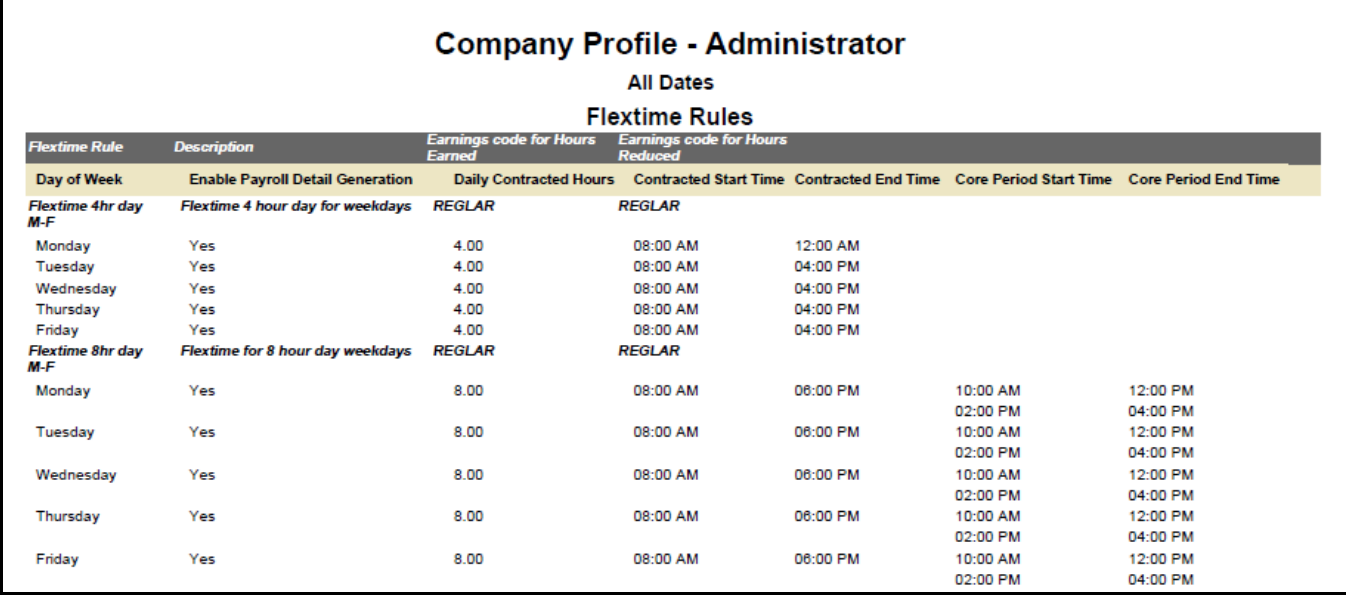

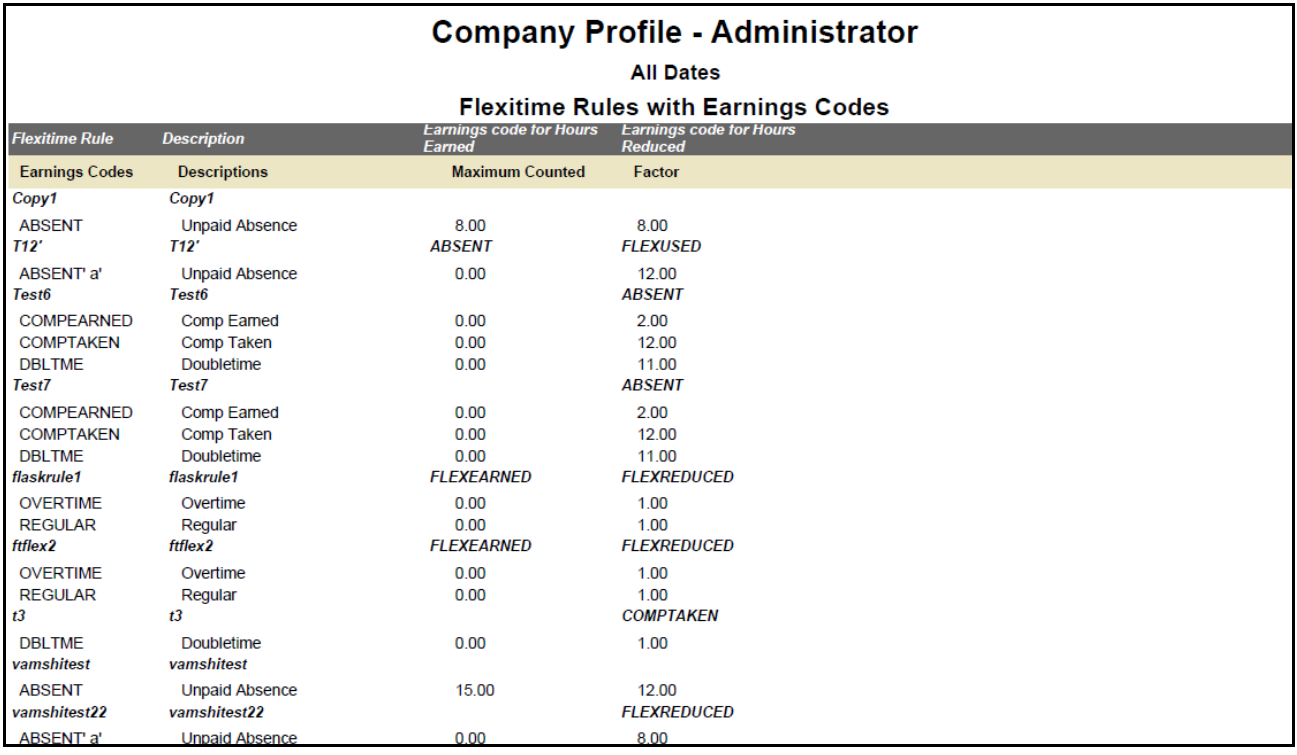

### **Recurring Schedule Report**

The Recurring Schedule report has been modified to include the Flextime Rule.

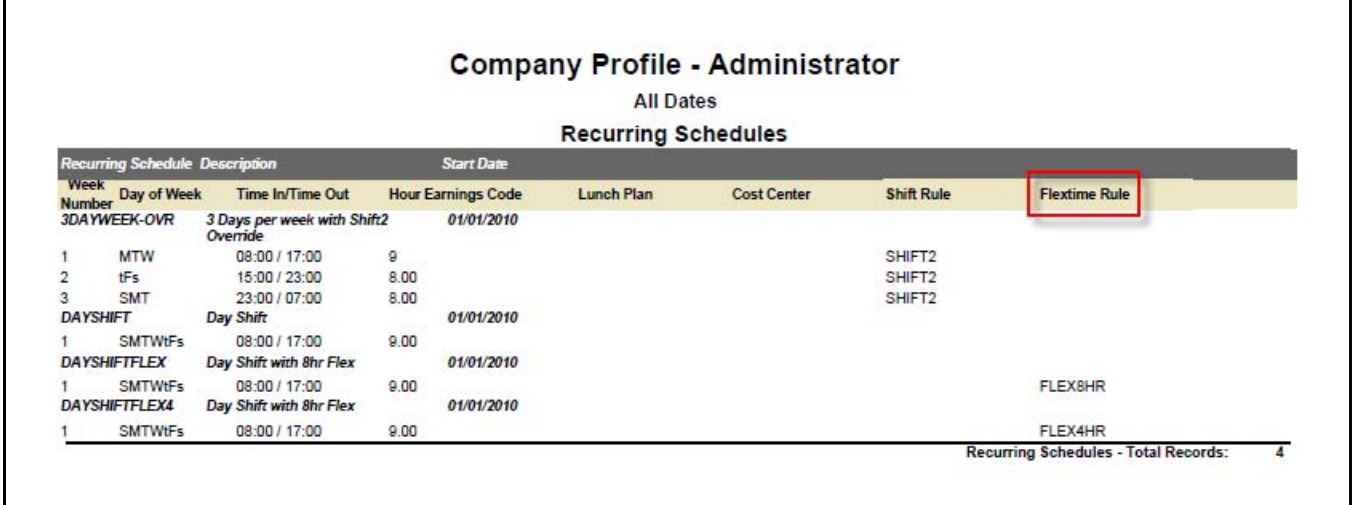

### **Daily Schedule Report**

The Daily Schedule report has been modified to include the Flextime Rule. Additionally, you can now filter on the Scheduled Flextime Rule.

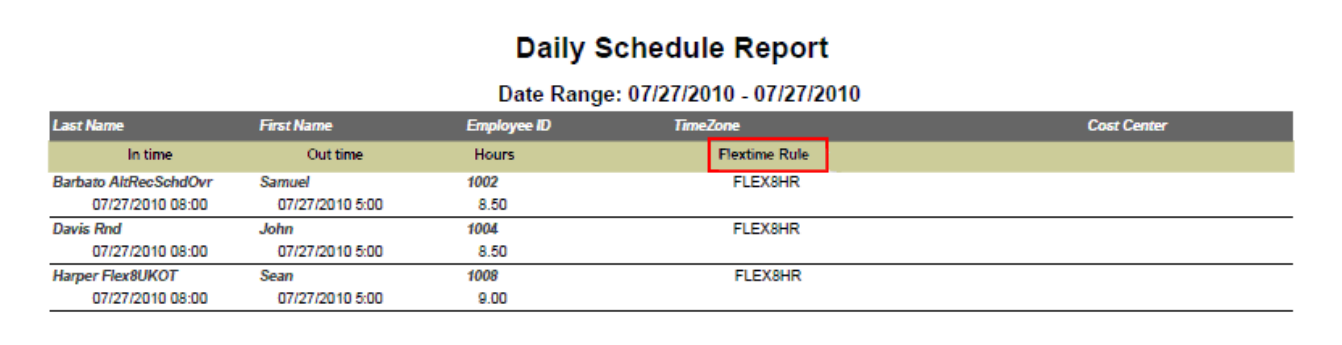

## **Accrual Report**

The Accrual Report has been modified to include three new transaction types as report filters: Banked, Earned, and Reduced.

<span id="page-19-0"></span>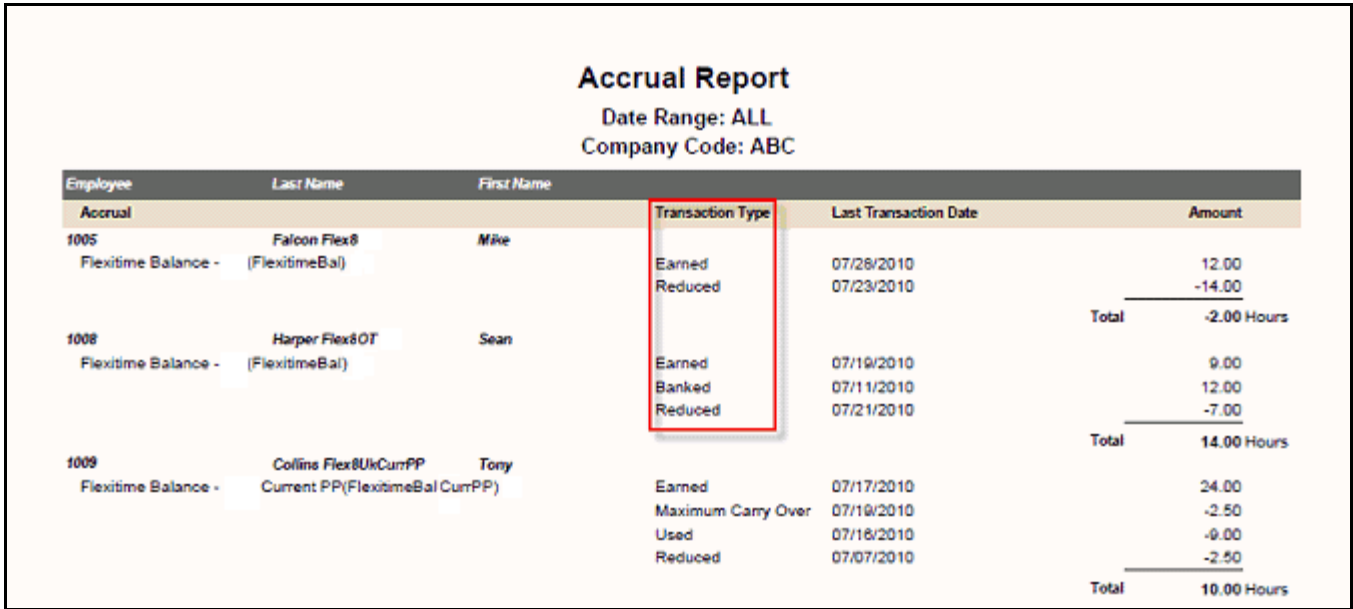

# **Shift Differential Override for Schedules**

ezLaborManager now allows you to assign shift rules directly to daily and recurring schedules and pay the employee based on the assigned shift rule, regardless of the shift the employee worked. These rules override the employee's pay group configuration for shift differential pay.

**Note**: If you would like to use this feature, please contact your ADP representative.

## **Daily Schedules**

The Edit Schedule page (accessed from the Timecard Manager) now includes an optional field to select a Shift Rule. Select the rule from the Shift Rule quick find list and then click **Submit**.

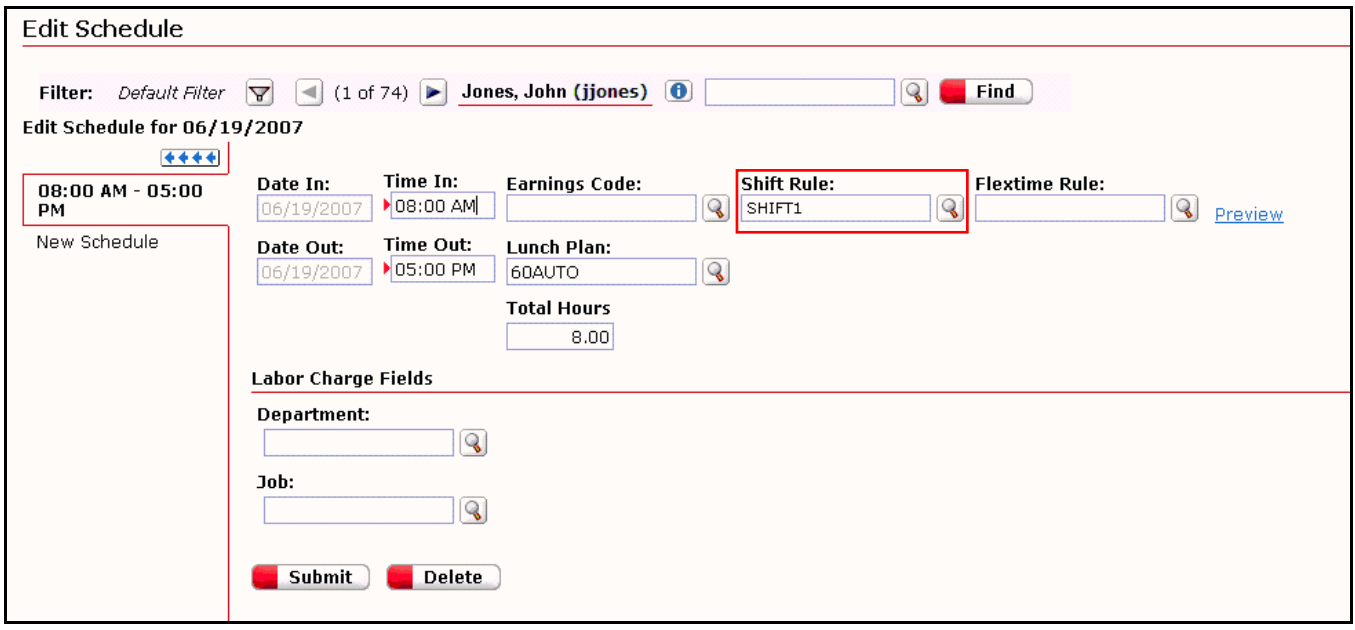

## **Recurring Schedules**

The Recurring Schedules page (Administrator Services > Administration > Maintenance > Recurring Schedules) now includes a **Preview** link.

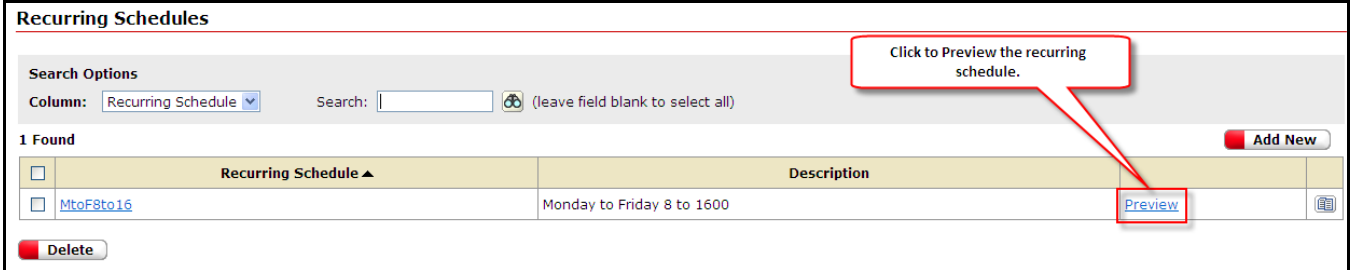

When you click the link, a preview of the selected recurring schedule displays. This preview includes the applicable shift rule.

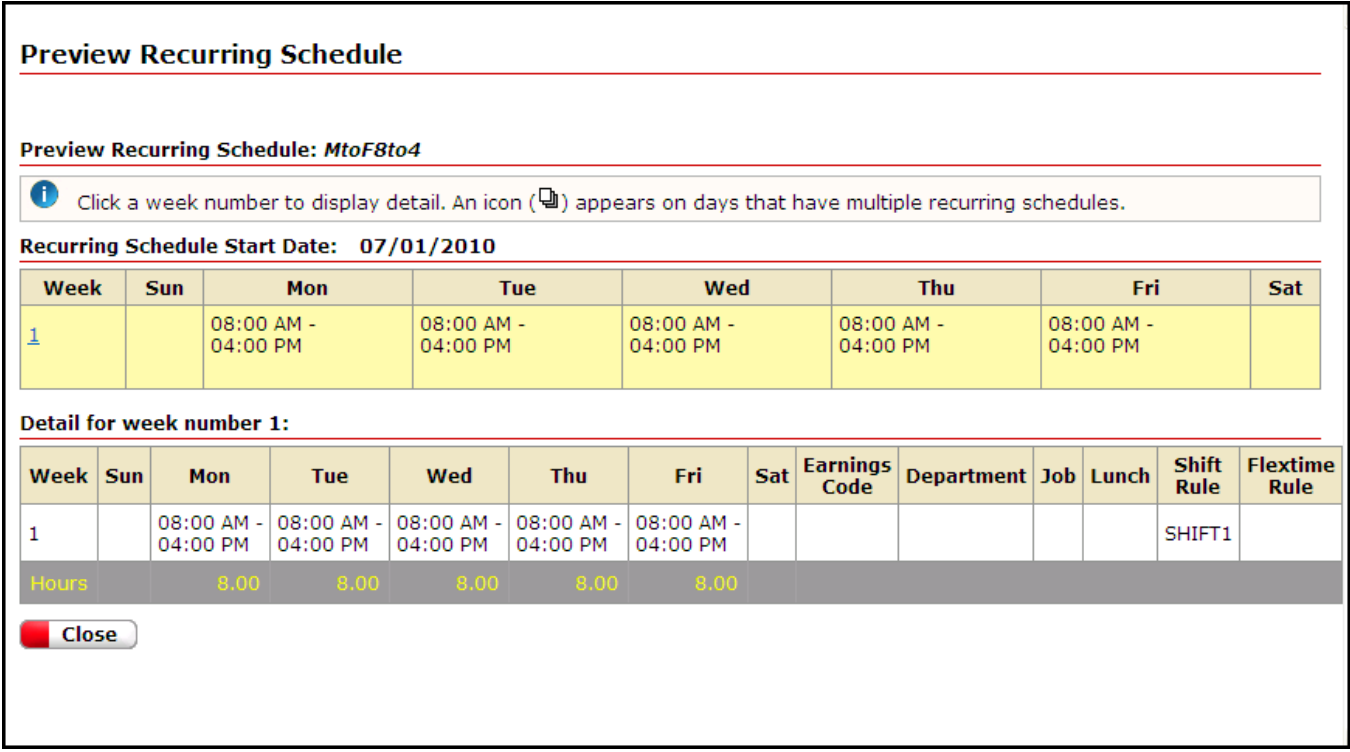

To view change the Shift Rule, open the Recurring Schedule page, and select the shift rule from the quick find list.

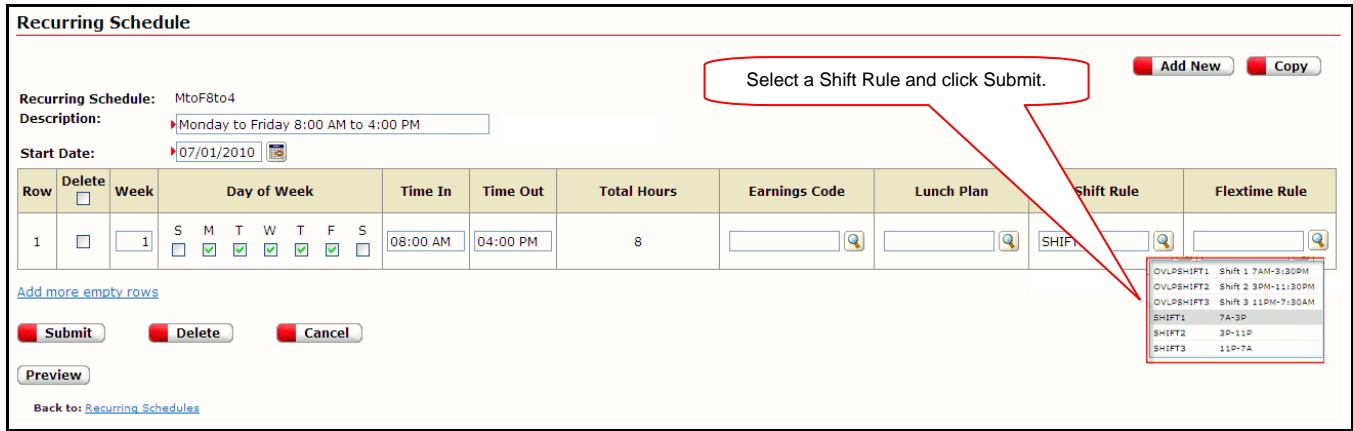

## **Reports**

The following reports have been modified to support shift rules:

### **Company Profile Report**

The Company Profile report now displays the Shift Rule that applies to the recurring schedule.

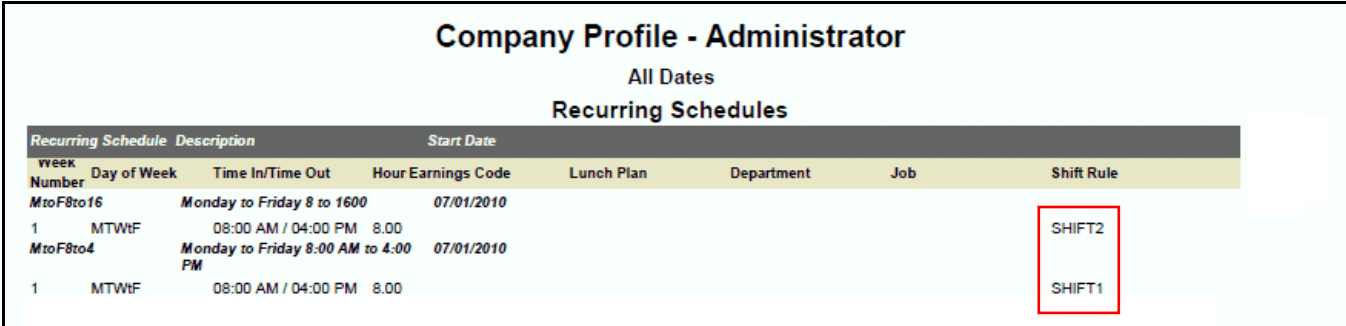

#### **Daily Schedule Report**

The Daily Schedule report now displays the shift rule that applies to the daily schedule.

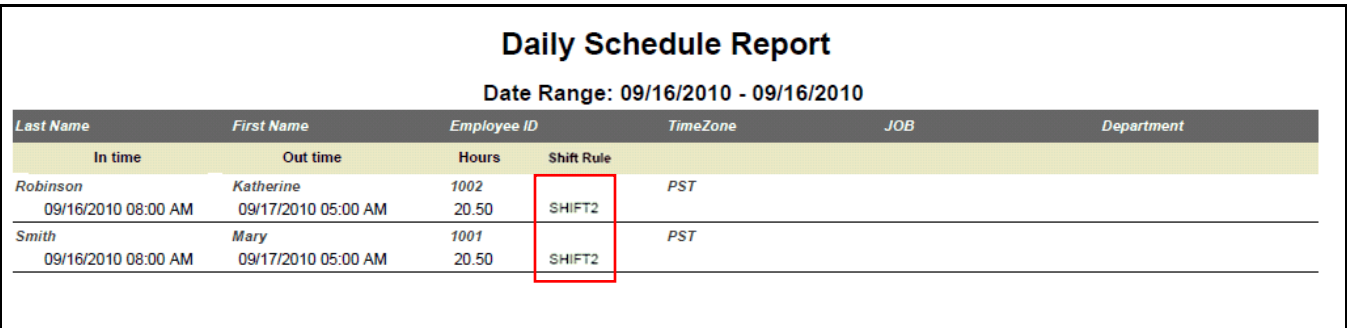

The Schedule Shift Rule is also a filter option on the Daily Schedule report. To use this filter, select Scheduled Shift Rule from the Create a New Filter drop down list.

# **What's New in ezLaborManager Version 18.10**

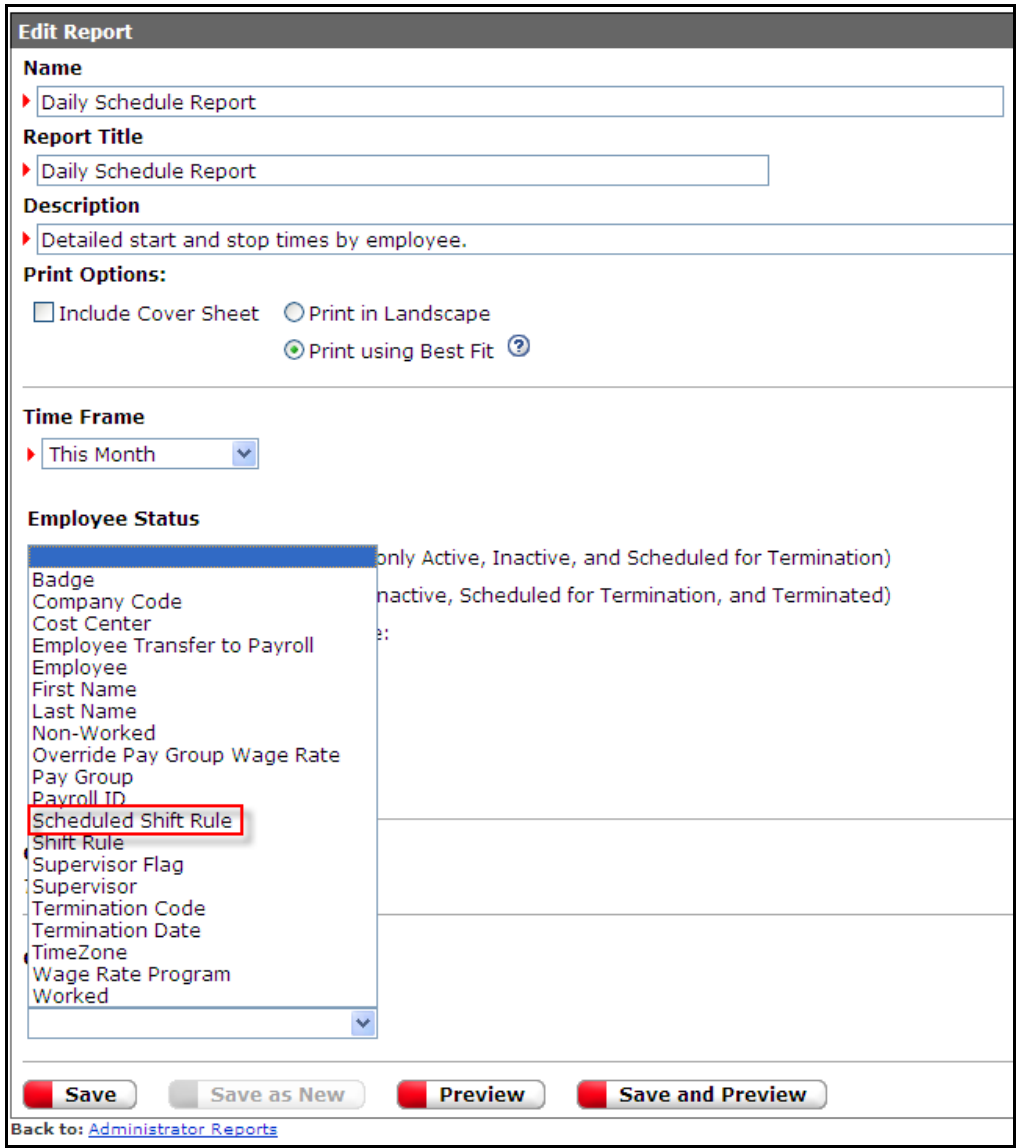

# <span id="page-24-0"></span>**Support for 1099 Employees**

ezLaborManager v18.10 now provides support for independent contractors who receive 1099 statements rather than W-2s. If you have 1099 employees that exist in payroll, they can now be integrated with ezLaborManager using Employer Identification Number (EIN) as the Unique National Identifier. This selection is available from the Employee Editor.

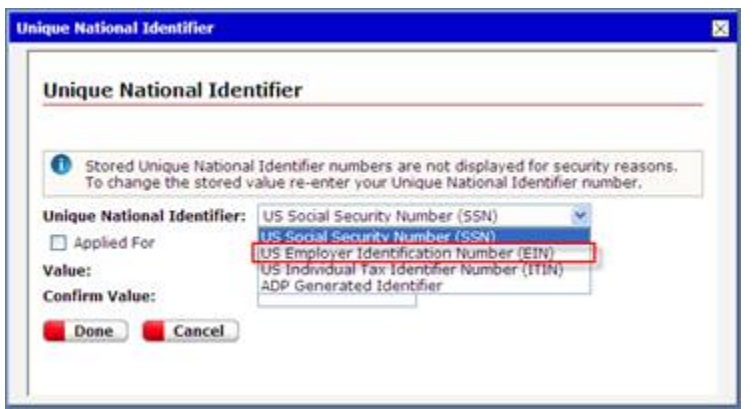

# <span id="page-24-1"></span>**ADP Reporting Catalog Enhancements**

For clients using ADP Reporting in conjunction with ezLaborManager, the Time and Labor file in ADP Reporting has been updated to reflect new enhancements and features. Additionally, the Hours (as Numeric) field has been modified so that you can perform mathematical calculations using this field and other numeric fields, such as rates.

### **Time and Labor Field changes:**

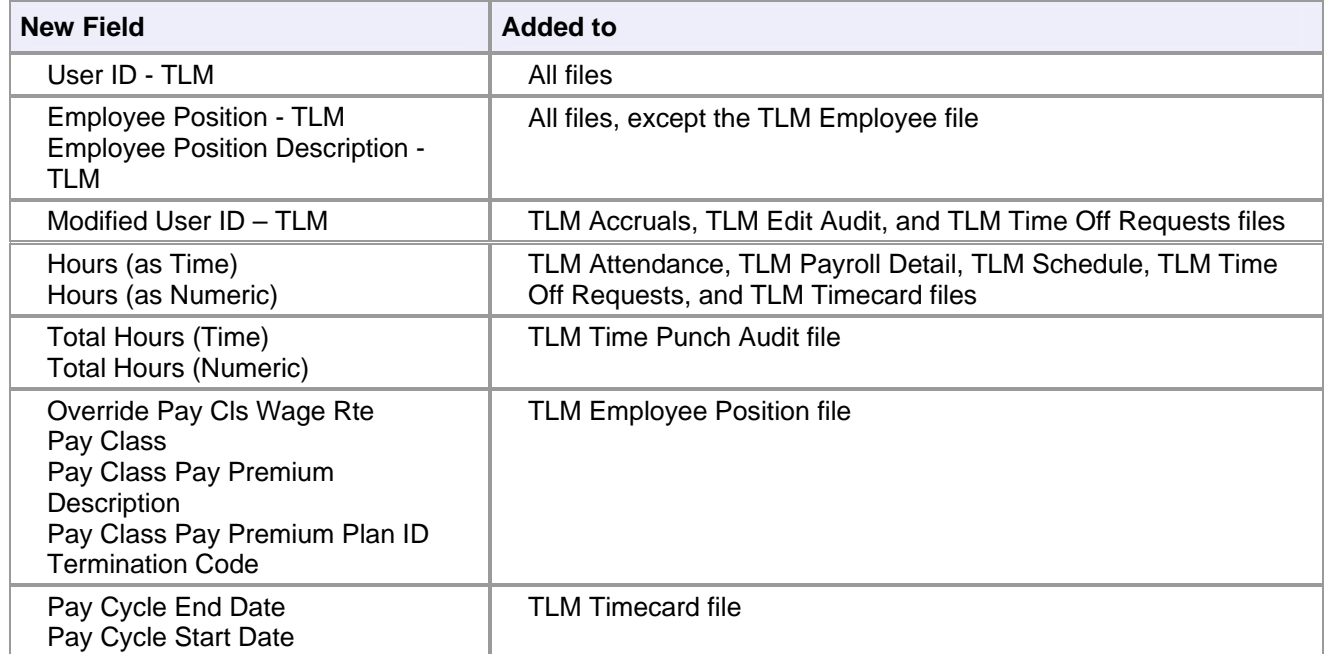

#### **Time and Labor File changes:**

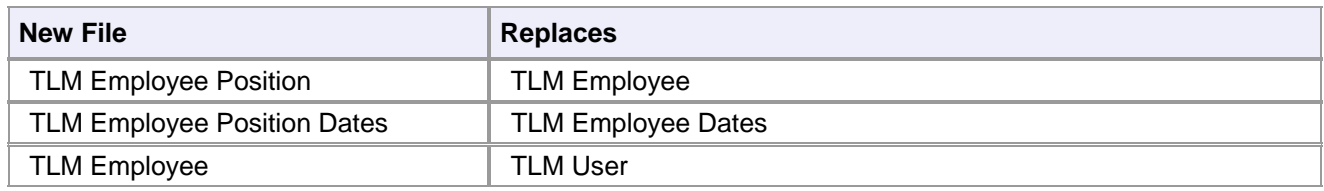

#### **Transaction Type additions:**

With ADP Reporting, you can filter report content by Transaction Type. Three new values (**Earned**, **Banked**, and **Reduced**) have been added to the list of Possible Values for Transaction Types.

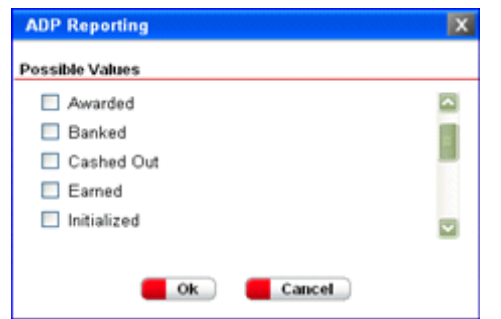

# <span id="page-25-0"></span>**New Timecard Detail Report with Signature**

ezLaborManager contains a new **Timecard Detail Report with Signature**. This report enables Administrators and Supervisors to print timecards for all of your employees, with or without the following items:

- **Timecard Notes**
- **Supplemental Earnings**
- **Signature Line**

You can distribute these timecards to your employees that do not have access to the ezLaborManager application, so that they can verify and sign their time entries.

**Note**: This report closely resembles the **Printable View** version of the Timecard Manager.

The following is a sample of this new report.

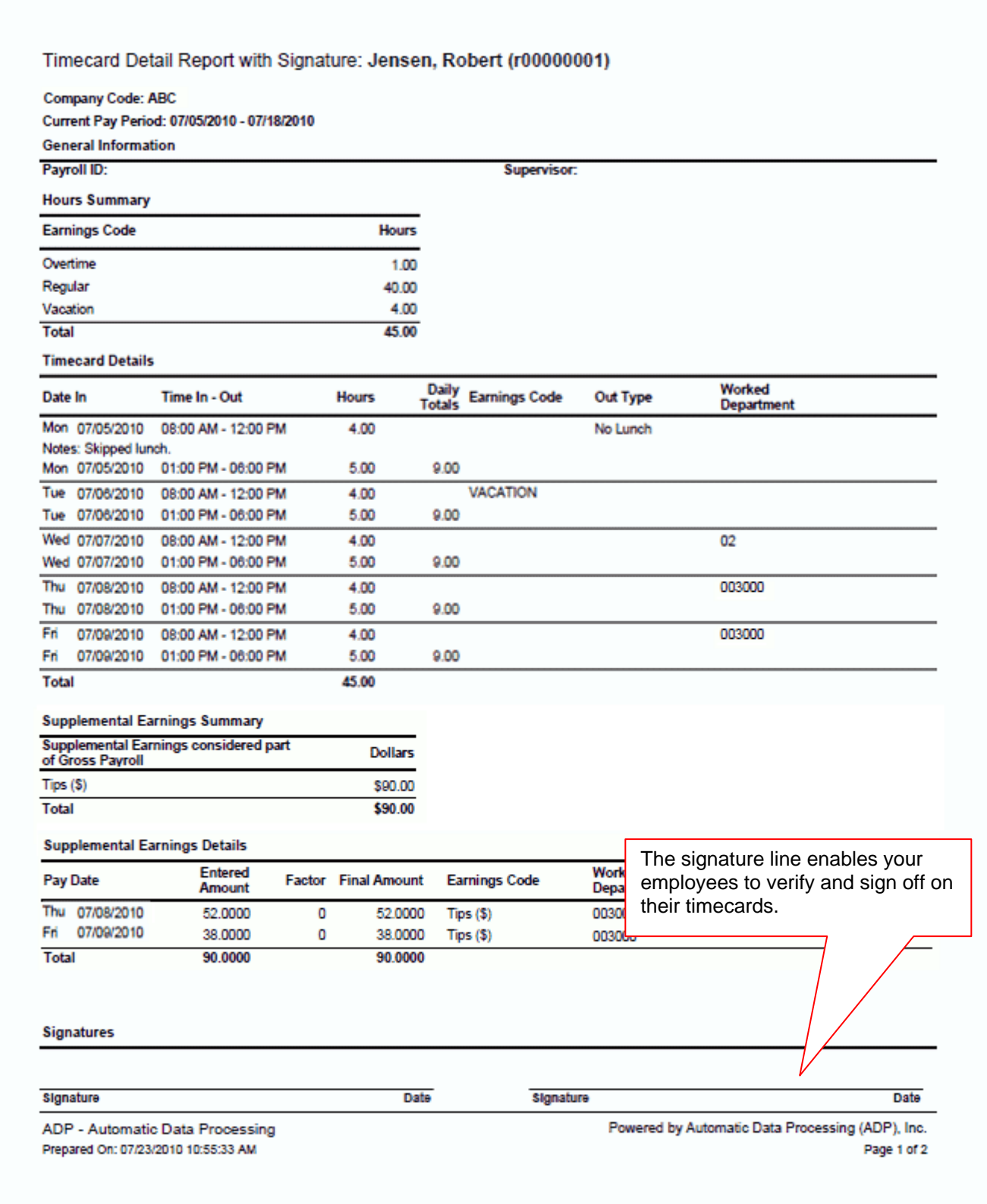

# <span id="page-27-0"></span>**Best Fit Report Orientation**

ezLaborManager can now determine the appropriate report printing orientation (landscape or portrait) for your reports. This determination is based on the number of fields displayed on the report. This feature will not only make your reports easier to read, but will also use less paper when printed.

You can choose to use this feature for all of your reports by selecting **Print Using Best Fit** from the Client Administration Preferences page.

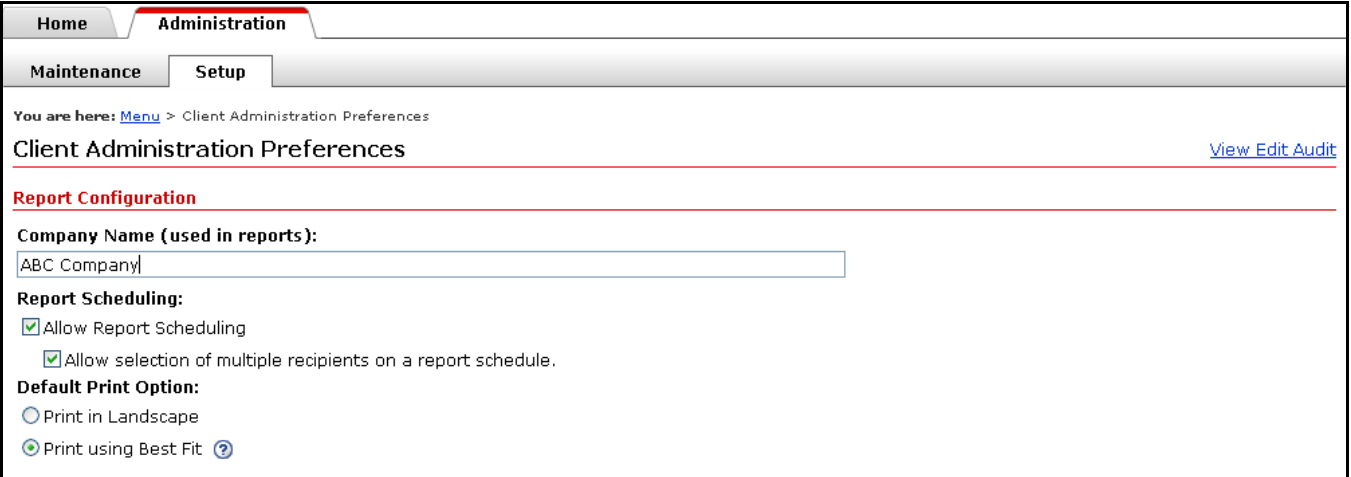

If you want to use this option for a specific report, select **Print using Best Fit** from the Print Options section of the Edit Report page.

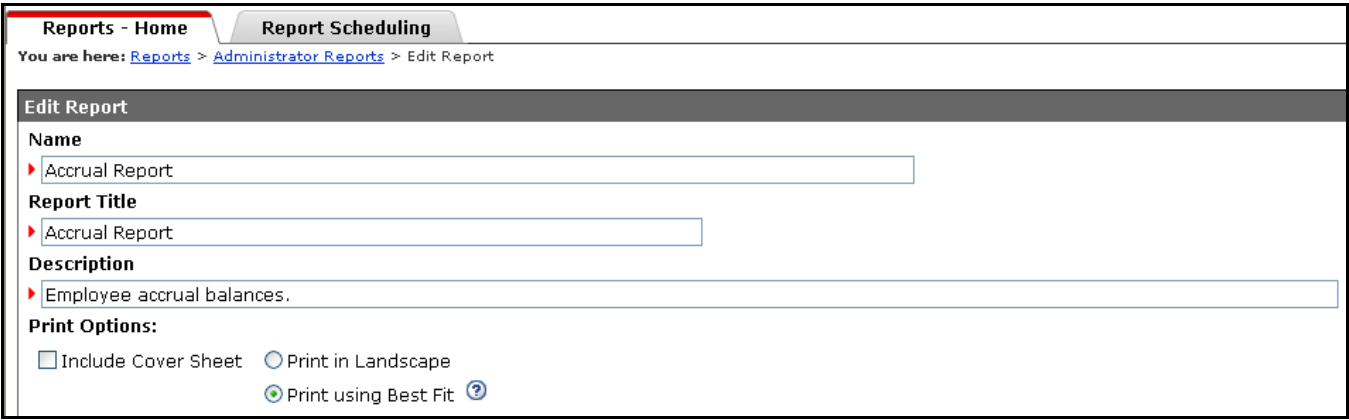

# <span id="page-28-0"></span>**Time Punch Details on Pay Check Enhancement**

The Time Punch Detail file is generated in order to print the in/out times and totals on the employee's pay check. ezLaborManager v18.10 offers a new export file format, **Total Hours By Pay Date**. This format ensures that all appropriate time pairs belonging to the pay date are grouped together and all daily totals match the employee's timecard. It also reduces the number of lines printed on the check. This reduces the possibility of being charged for an additional pay check because the number of lines exceeded the number that can be printed on a single check. You can select this format when creating a new export template.

The following table compares the Total Hours By Date In format to the new Total Hours By Pay Date format:

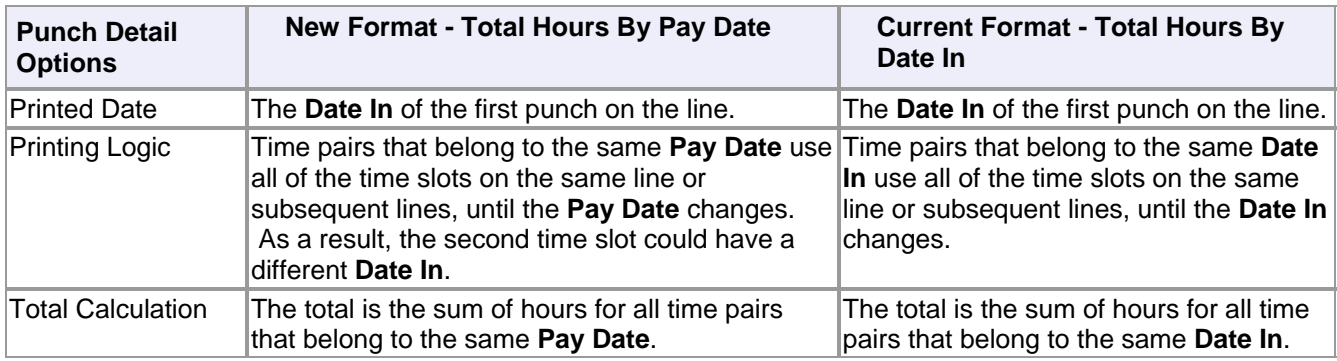

You can select the Total Hours By Pay Date format from the **Export Time Punch Detail** section of the New Export Template page **(Administration > Maintenance > Exports > New Export Template):** 

### VExport Time Punch Detail

◯ Total Hours by Date In

● Total Hours by Pay Date

**Note**: The Total Hours By Pay Date format is required for all third shift employees. However, ADP recommends that it be used for all employees.

# <span id="page-28-1"></span>**Quick Find Enhancements**

ezLaborManager version 18.10 provide two new enhancements to the way you search for valid values in fields that contain lookup lists. If a field contains a lookup list, an hourglass icon  $(Q)$  displays to the right of the field.

The Quick Find feature displays a list of possible values, based on the letters or numbers that you type in the field. As you type, the quick find window automatically revises the search and narrows the list of possible values. Please note the following:

Quick Find will automatically suggest values for the ID, First Name, and Last Name for Employee and User fields

For all other fields, Quick Find will automatically suggest values for the ID and Description.

If you type a value that does not match the list of valid values, **No Data Found** displays.

The window displays up to 10 matches. To select a value from the list, simply click on the item from the list. If more than 10 matches exist, the **More…** link displays at the bottom of the window. To see additional matches, click the **More…** link.

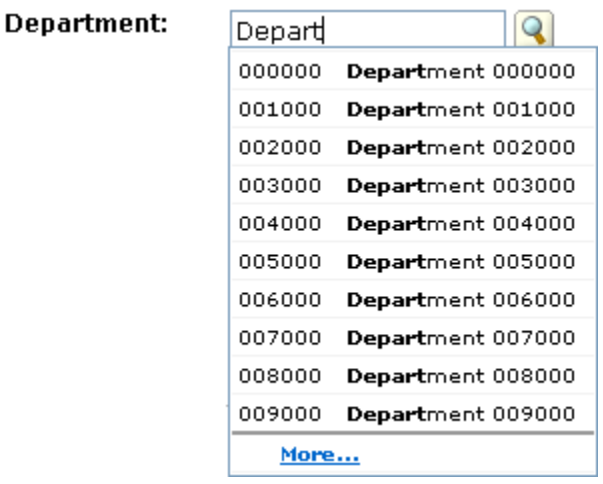

Additionally, lookup windows have been improved to enable you to:

- Search on all columns (for example, the field's ID and Description), or for a specific column
- Sort by the ID or Description
- **EXECT** Limit the search to Active and/or Effective values
- **Jump to a specific page of values**
- Scroll to a specific set of values (IDs that begin with a certain number; Descriptions that begin with a certain letter)

**Note**: The sort order and Active/Effective selections in this window are also used when searching for a value in the field.

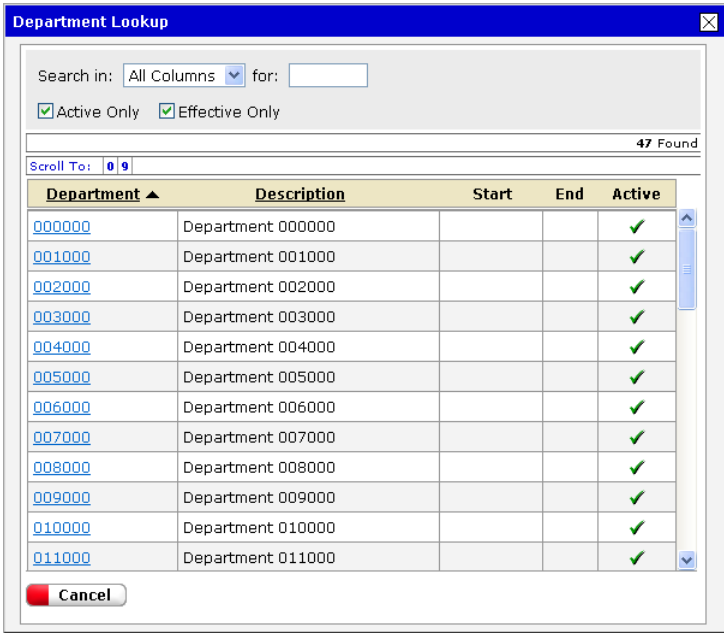

The list of valid values automatically changes as you type the value in the search field. To select a value, click on the value in the list.

# <span id="page-30-0"></span>**Rounding Information on Time Pair Details**

This feature enables client administrators and supervisors to view the rounded times (based on your company's rounding policies) and schedule information on the Time Pair Details page. From the Timecard Manager page, locate the row for the time pair and then click the icon to display the Time Pair Details page.

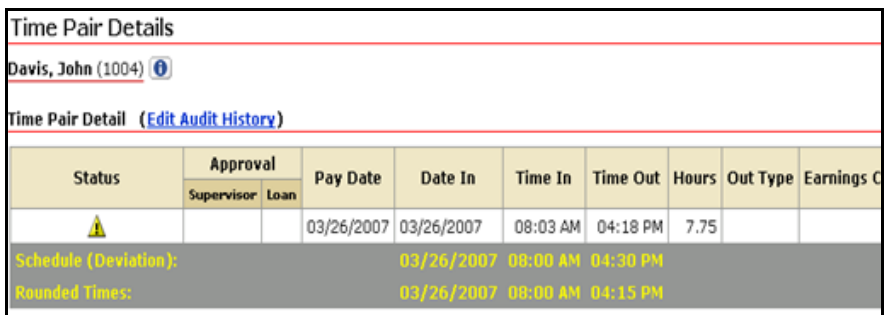

To enable this feature, do the following:

- 1. In Administrator Services, click the **Administration** tab, and then click the **Setup** subtab.
- 2. Under the **General** heading, click the **Client Administration Preferences** link. The Client Administration Preferences page opens.
- 3. In the **Rounded Values** section, select the **Display rounded in/out time pair values in Time Pair Details Window within Timecard Manager** check box.

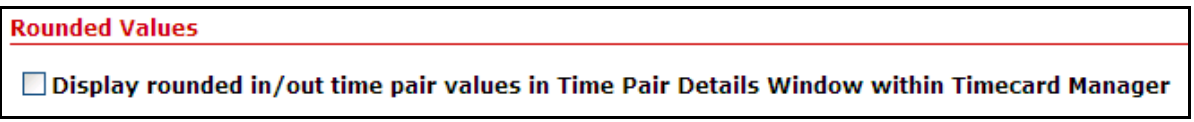

# <span id="page-30-1"></span>**Version Number and Support Information Change**

In previous versions of ezLaborManager, each page displayed the date and time from the ezLaborManager server, ezLaborManager version number, and other server-related information. This information is used for troubleshooting purposes.

In version 18.10, this information has been removed from the bottom of each page. However, you can view this information by clicking on the date in the bottom right corner of the page. When you click the date, a window displays the information.

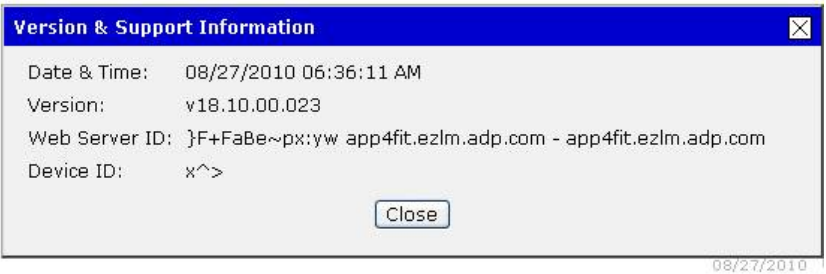